# **Snabbguide ZoomText v. 10**

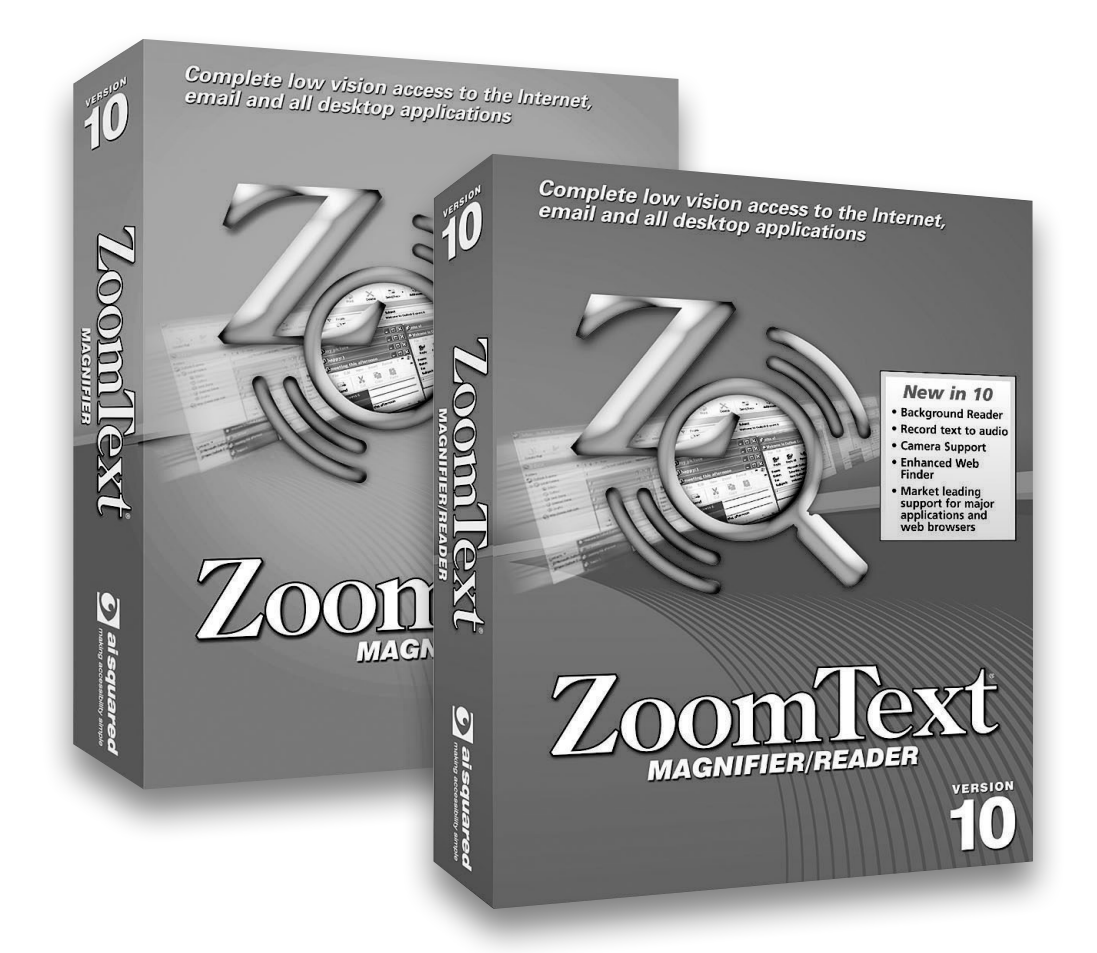

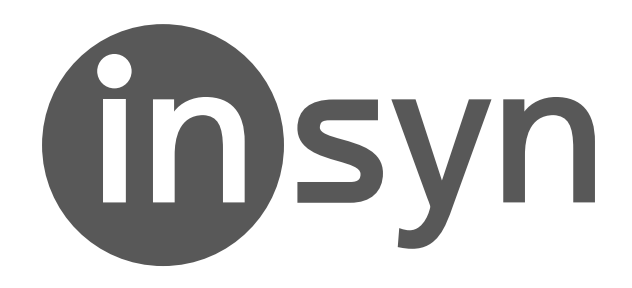

**www.insyn.se**

# **Innehåll**

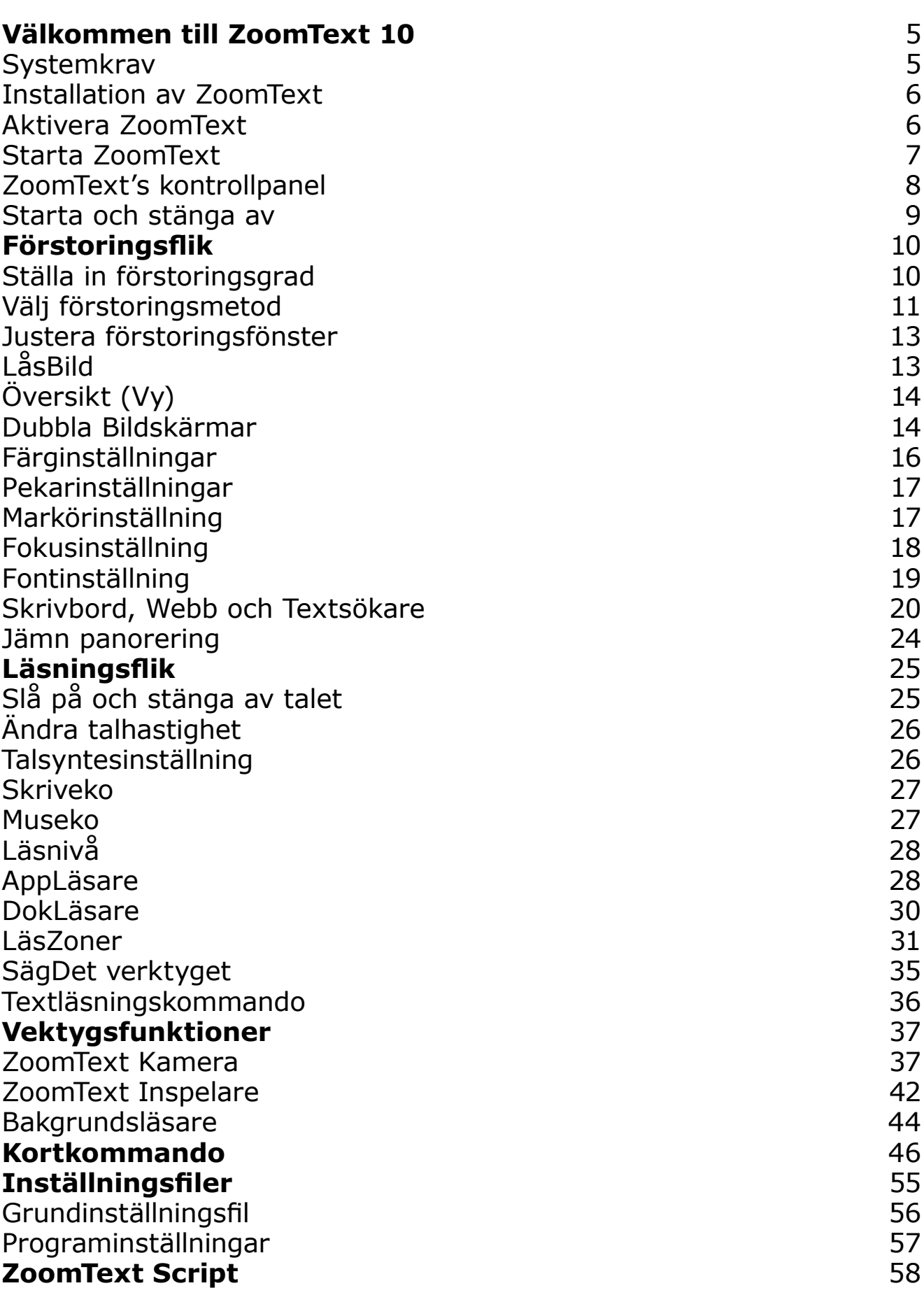

**STANDARD** 

**Security Address** 

### **Välkommen till ZoomText 10**

ZoomText 10 är en kraftfull programlösning för synskadade. Innehåller två olika teknologier – förstoring och skärmläsning – ZoomText tillåter dig att se och höra allting som visas på bildskärmen. Du får fullständig access till program, dokument, epost och Internet.

#### **ZoomText 10 finns i två versioner:**

**Magnifier** – ett program för förstoring **Magnifier/Reader** – ett program med förstoring och skärmläsning

Denna snabbguide ger dig information om installationen och användningen av nyckelfunktionerna i ZoomText Magnifier och ZoomText Magnifier/Reader. Funktioner som rör tal och skärmläsning finns endast tillgängligt i ZoomText Magnifier/Reader

**OBS:** Denna guide täcker inte alla funktioner som finns i ZoomText 10, avsikten med guiden är inte att ersätta den fullständiga dokumentation. För fullständig information, använd ZoomTexts användarguide eller onlinehjälp. För att start onlinehjälpen gå till **Hjälp ZoomText Hjälp.**

### **Systemkrav**

För att kunna köra ZoomText 10 måste din dator uppfylla följande krav:

- **•** Windows 7, Windows Vista, eller Windows XP (SP2 eller senare)
- **•** 1.5 GHz för Windows 7 och Windows Vista
- **•** 1 GHz Pentium® 4 eller vad som är rekommenderat för Windows X
- **•** 1 GB RAM för Windows 7 och Windows Vista (minst 2GB rekommenderas)
- **•** 512 MB RAM för Windows XP (1 GB rekommenderas)
- **•** 50 MB ledig hårddisk (ytterligare 60 MB krävs för varje NeoSpeech talsyntes)
- USB 2.0 (för webbkamera stödet om man använder ZoomText Kamera funktionen)
- **•** Ljudkort (endast för Magnifier/Reader)

### **Installation av ZoomText**

När du stoppar in ZoomText CD:n i din CD-ROM enhet, installationsprogrammet startar automastiskt. Följ instruktionerna på skärmen för att fullfölja installationen.

#### **Om installationen inte startar automatiskt**

- 1. Gå till Startknapp och välj Kör…
- 2. Bläddra till din CD-ROM enhet.
- 3. Välj Setup och sedan Öppna.
- 4. Markera OK.

#### **Avinstallera ZoomText**

- 1. Se till att ZoomText är avstängd.
- 2. På startmenyn, välj Program  $\rightarrow$  ZoomText 10  $\rightarrow$ Avinstallera ZoomText 10.
- 3. Följ sedan skärminstruktionerna.

#### **Installera ZoomText i Windows 7, Vista och XP**

När du kör installationen i Windows 7, Vista, eller XP, då måste du har administratörs rättigheter. Om du inte har detta kontakta systemadministratören innan du fortsätter installationen.

# **Aktivera ZoomText**

ZoomText 10 innehåller en ny teknologi för att aktivera programmet och se till att det inte används utan tillåtelse eller piratkopieras, utan att ställa till det för den rätta användaren. Produktaktiveringen är enkel och anonym process som endast tar några sekunder när man använder Internet.

Efter installationen av ZoomText har du 60 dagar på dig att aktivera programvaran. Innan du aktiverar kommer ZoomTexts köras som demo. Du kan aktivera direkt eller när som helst under denna 60 dagars period. Alla funktioner finns tillgängliga under denna period för att du ska kunna använda programmet fullt ut. När demotiden går ut måste du aktivera programmet för att fortsätta använda det.

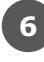

#### **Förberedelse för aktivering av ZoomText**

För att kunna aktivera ZoomText 10 måste du ha ditt ZoomText 10 serienummer. Om du köpt en uppgradering måste du även ha serienumret på den tidigare versionen om inte den redan är installerad i systemet. Serienumret hittas antingen på ZoomText CD fodral, registreringskort eller på kartongen.

Under den 60 dagars demoperioden, varje gång du startar ZoomText kommer aktiveringsguiden startas. Guiden visar följande alternativ:

**• Val 1: Jag har ett serienummer och vill aktivera ZoomText** Välj detta alternativ om du redan köpt eller blivit tilldelad ZoomText och du är redo för att aktivera programmet. Guiden kommer hjälpa dig genom aktiveringsprocessen.

#### **• Val 2: Jag vill köpa ZoomText**

Välj detta alternativ när du vill köpa Zoomtext. Guiden visar dig hur du går till väga för att köpa ZoomText.

#### **• Val 3: Jag vill prova ZoomText**

Välj detta alternativ om du vill köra Zoomtext i demoläge. Demoläge ger dig tillgång till programmet i 60 dagar. När demotiden gått ut måste du aktivera ZoomText för att kunna använda det.

För komplett information om hur man aktiverar ZoomText, se "Aktivera ZoomText 10" i ZoomText användarguide eller onlinehjälpen.

### **Starta ZoomText**

När ZoomText är installerad på ditt system, kan det startas på följande sätt.

- **•** På Windows skrivbordet, klicka på **ZoomText 10** ikonen.
- **•** I Windows startmeny, välj **Program ZoomText 10 ZoomText 10.**

### **Starta ZoomText (fortsätter)**

När ZoomText startar kommer den visa en förstorad bild av den normala skärmbilden. När du flyttar musen, skriver in text eller förflyttar dig i applikationen, den förstorade vyn följer med automatiskt.

Om du installerade ZoomText Förstoring/Skärmläsare, då kommer ZoomText att tala om vad du går och stödja ditt dataarbete. Alla dina Windows program kommer fungera normalt när ZoomText är igång.

#### **Avsluta ZoomText**

I Arkiv menyn, välj Avsluta.

### **ZoomTexts kontrollpanel**

När du startar ZoomText visas kontrollpanel på skärmen. Detta fönster innehåller alla kontroller och funktioner för att använda ZoomText. Funktionerna som har med förstoring och skärmläsning är grupperade i olika verktygsfält och dialogrutor.

#### **Förstoringsflik**

Visar verktygen för ZoomText's förstorings funktioner.

#### **Läsningsflik**

Visar verktygen för ZoomText's skärmläsningsfunktioner.

#### **Verktygsflik**

Visar verktygsfältet med styrning av ZoomText's vKamera och ImageReader.

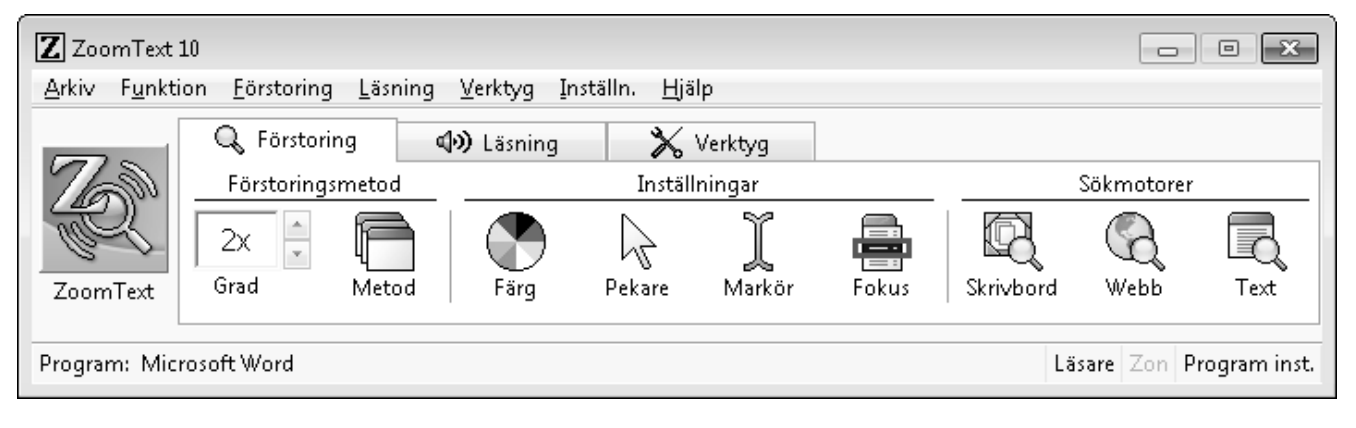

**ZoomText knapp** ZoomText På/Av.

**Minimera knapp**

Gömmer ZoomText kontrollpanel.

### **ZoomTexts kontrollpanel**

ZoomTexts kontrollpanel kan minimeras och återställas, utan att det påverkar ZoomTexts funktion.

#### **För att minimera ZoomText**

Välj ett av följande alternativ:

- I ZoomText titelfönster, klicka på Minimera knappen.
- **•** När ZoomTexts kontrollpanel är aktivt, tryck ESC.

#### **För att återställa ZoomText**

Välj ett av följande alternativ:

- Klicka på ZoomText 10 knappen i aktivitetsfältet.
- **•** Tryck kommando för att ta fram ZoomTexts kontrollpanel: **CTRL + SHIFT + U.**

# **Starta och stänga av Zoomtext**

När ZoomText används i ditt system, startar det automatiskt att förstora och läsa din skärm. Du kan starta och stänga av ZoomText när som helst, utan att avsluta programmet. När det är avstängt, visar ZoomText skärmen oförstorat och allt tal tystnar.

#### **Starta (aktivera) ZoomText**

Välj ett av följande alternativ:

- **•** I ZoomText kontrollpanel, klicka på **ZoomText** knappen.
- Tryck ZoomTexts aktivera kommando: **ALT + INSERT.**

### **Stänga av (avaktivera) ZoomText**

Välj ett av följande alternativ:

- **•** I ZoomText kontrollpanel, klicka på ZoomText knappen.
- Tryck ZoomTexts avaktivera kommando: **ALT + DELETE.**

# **Förstoringsfliken**

Förstoringsfliken ger en snabb tillgång till ZoomTexts

förstoringsfunktioner. Varje knapp har en informativ ikon och namn för att snabb förstå funktionen. Många av knapparna har pop-up menyer som ger snabb access till viktigt och frekventa inställningar. Knappar som hör ihop är grupperad tillsammans. Funktionerna som finns i detta verktygsfält beskrivs på sidorna 10-24.

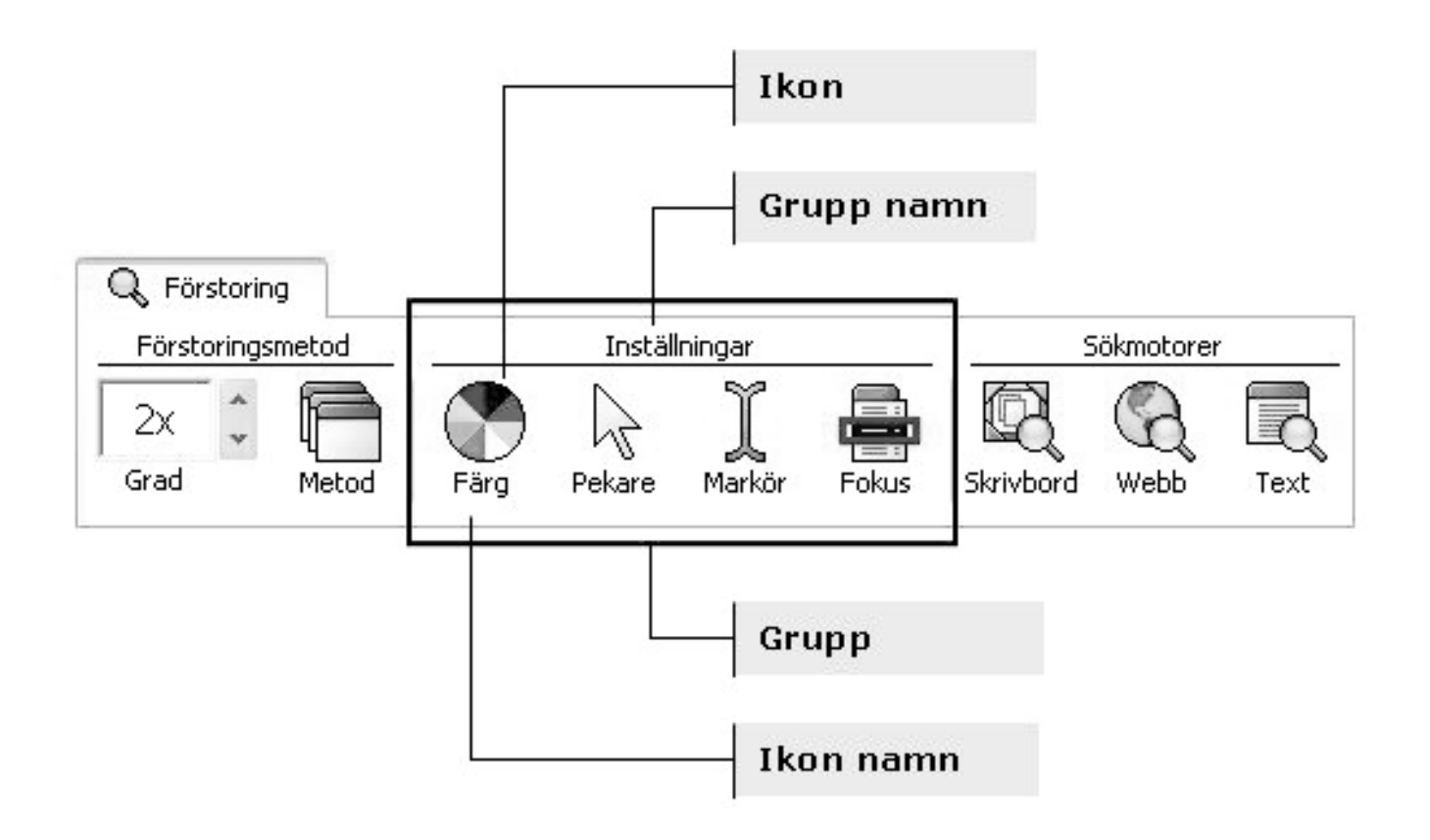

# **Ställa in förstoringsgraden**

ZoomText erbjuder ett brett område med förstoring, som tillåter dig att förstora vyn enligt dina behov/önskemål. Förstoringsgrad från 1x till 36x (1x till 8x I steg om 1, 10x till 16x i steg om 2, 20x till 36x i steg om 4, och även förstoringar 1.25x, 1.5x, 1.75x och 2.5x).

# **Ställa in förstoringsgraden**

### **Ändra förstoringsgraden**

Grad

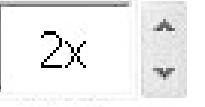

I förstorings verktygsfält, ändra **Grad** i listrutan, **ELLER** använda kommando:

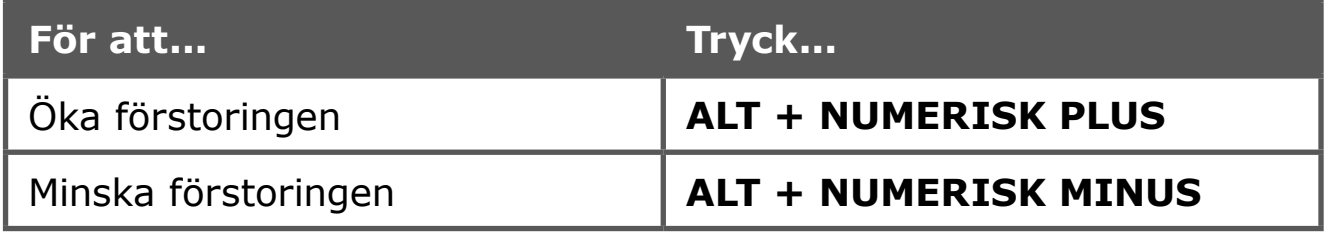

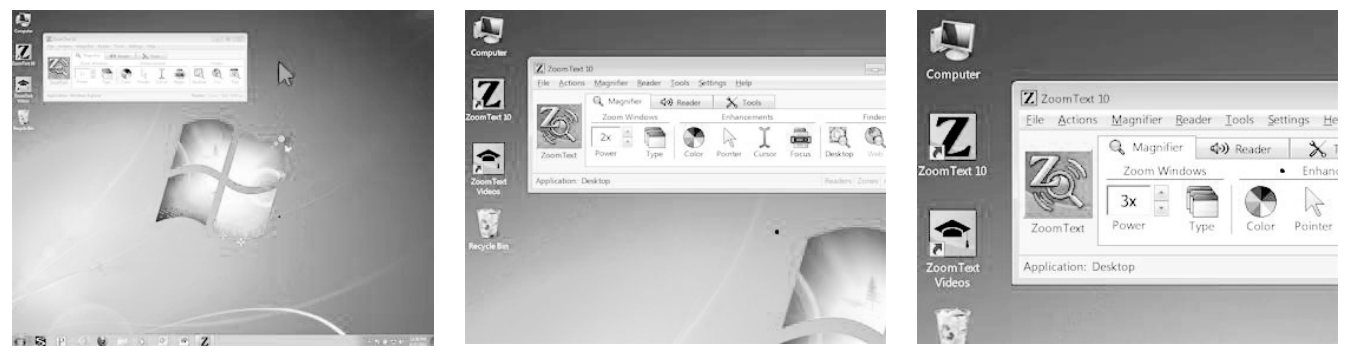

1x vy (normal skärm) *1x vy (normal skärm) 2*

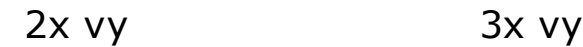

### **Välj förstoringsmetod**

ZoomText erbjuder åtta olika förstoringsmetoder: Full, Del, Lins, Rad och fyra delade positioner. Var och en av dessa metoder erbjuder ett unikt sätt att visa skärmen. När som helst, kan du ändra metod för att tillmötesgå dina behov i en annan uppgift eller programmiljö.

#### **Välja förstoringsmetod**

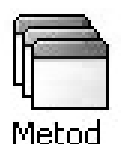

I Förstoringsfliken, välj **Metod**, och sedan gå till önskad metod. Du kan även gå igenom metoderna genom att använda ZoomTexts kommando: **CTRL + SHIFT + Z.**

# **Välj förstoringsmetod (fortsätter)**

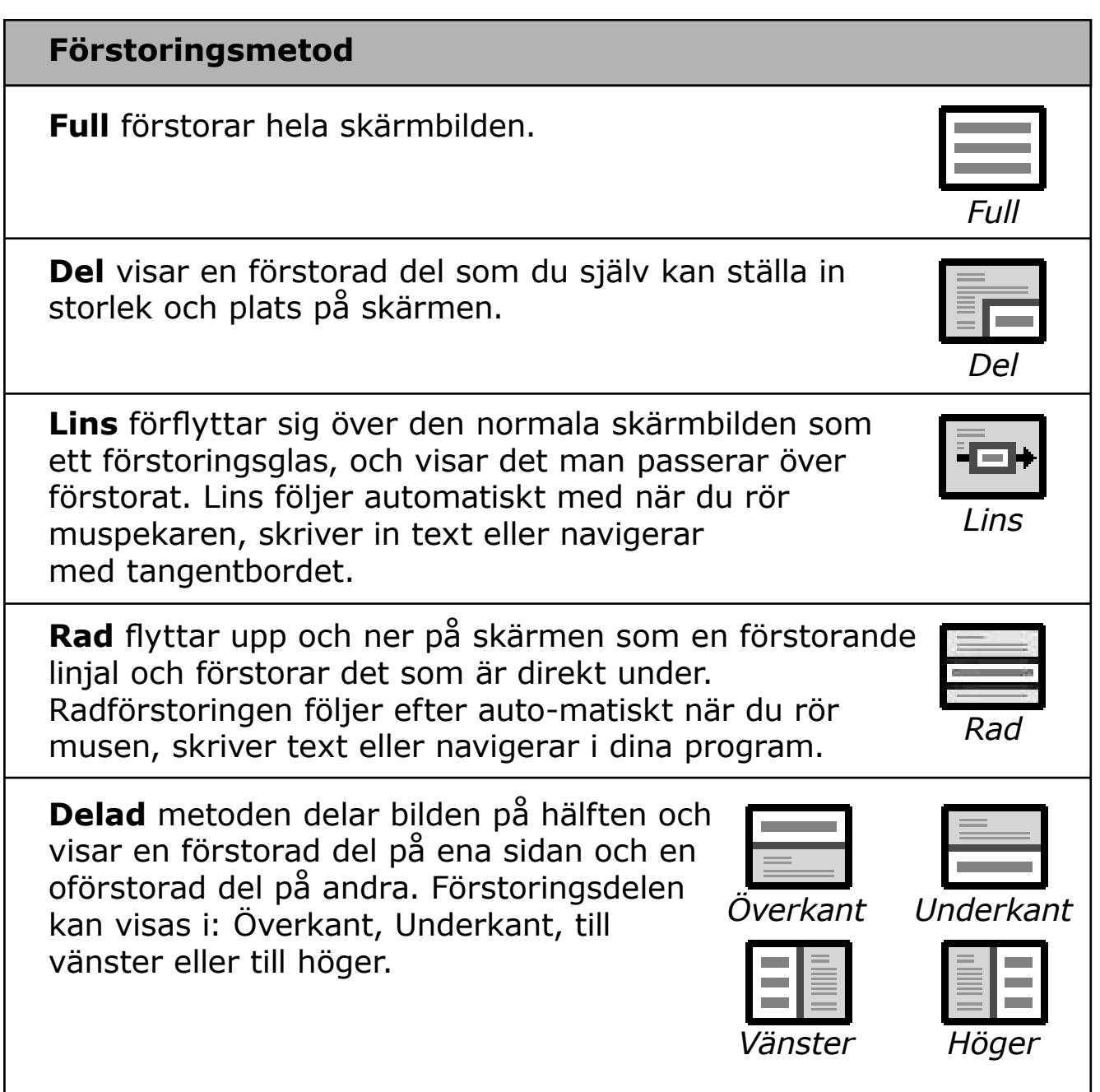

# **Justera förstoringsfönstret**

ZoomTexts förstoringsfönster kan man ändra i storlek och var de visas på skärmbilden (förutom full förstoringen).

### **För att justera förstoringsfönstret**

- 1. förstoringsverktygsfält, välj Typ ▶ Justera. *Justera-verktyget aktiveras och handtag för att justera ramen på fönstret visas.*
- 2. Ändra storlek, ta tag i ett handtag.
- 3. Flytta fönstret, dra inuti fönsterramen.
- 4. För att skrolla innehållet i fönstret, håll ner CTRL och sedan dra i ramen.
- 5. Gå ur Justeringsläget, genom att högerklicka eller tryck ESC.

### **LåsBild**

Funktionen LåsBild ger dig tillgång att följa informationen på ett ställe samtidigt som du jobbar någon annanstans. LåsBild läggs ovanpå din förstoring. Notera: LåsBild fungerar endast i full förstoring. När LåsBild är aktiverad fungerar den vanlig förstoringen precis som vanligt.

#### **För att aktivera LåsBild**

- 1. Välj förstoringmetoden Full.
- 2. I förstoringsverktygsfältet, välj **Typ LåsBild Ny.**
- 3. Flytta muspekaren till önskad area som du vill låsa syns i vyn.
- 4. Dra för att välja LåsBild-area. *LåsBild-fönstret visas med handtag runt ramen.*
- 5. För att ändra storlek, dra i ett handtag. För att flytta fönstret, dra inuti fönstrets ram. För att skrolla innehållet tryck ner CTRL och dra inuti fönstrets ram.
- 6. Gå ur LåsBild, högerklicka eller tryck ESC.

### **Aktivera eller avaktivera låsBild**

I förstoringsverktygsfältet, **välj Typ LåsBild Aktivera** (eller Av).

Översikt eller vy som det kallas för att få plats på menyerna, visar aktuellt område av skärmen som förstoras och tillåter dig att välja annat område att förstora. När översiktsläget är aktivt, stängs förstoringen av och lokalisatorn visas i normalläge. Genom att flytta lokalisatorn, kan du välja nytt område att förstora.

### **Använda översiktsläge (Vy)**

- 1. I verktygsmenyn, välj **Översikt.** *Förstoringen stängs temporärt av och lokalisatorn visas.*
- 2. Flytta markeringen till önskad del av skärmen.
- 3. Klicka för att förstora nya delen. *Förstoringen slås på igen på vald skärmdel.*

Du kan konfigurera lokalisatorn med olika former och färger. Lokalisatorn kan också visas i normal läget när du använder del eller delning-metoden.

#### **Konfigurera lokalisatorn**

- 1. I förstoringens rullgardin, välj **Lokalisator...**
- 2. Ändra till önskade inställningar.
- 3. Klicka på **OK** knappen.

# **Dubbla Bildskärmar**

När en dator är utrustad med två monitorer, ger ZoomTexts stöd för dubbla bildskärmar dig möjligheten att dubbla bredden på den förstorade bilden, eller kopiera den förstorade bilden, eller samtidigt visa en förstorad och oförstorad bild. ZoomText's stöd för dubbla bildskärmar vill hjälpa den enskilda med att öka produktiviteten och komforten eller om man jobbar i grupp tex. synskadad och normalseende på samma system.

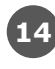

#### **Systemkrav för stödet för dubbla bildskärmar**

För att använda ZoomText's stöd för dubbla bildskärmar måste följande hårdvaror och mjukvaror finnas:

- **•** Windows 7, Windows Vista eller Windows XP
- **•** En stationär dator eller bärbar dator med ett dual-head grafikkort eller 2 st grafikkort
- Två bildskärmar (vilken kombination som helst av CRT eller TFT skärmar)

**OBS:** För bästa bild i Primär Expanderat läge rekommenderar vi att använda skärmar av samma storlek och med möjlighet att ställa sida mot sida.

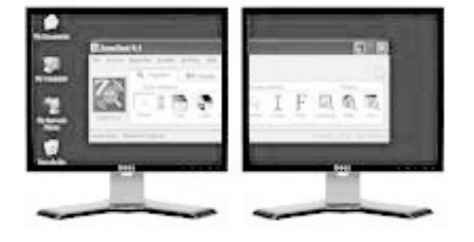

**Primär Expanderad** förlänger ZoomText's förstorade bild över den primära och sekundära bildskärmen, dubblar mängden information som kan ses på samma gång. Med dubbelt så mycket information kan du arbeta fortare och med större komfort än tidigare varit möjligt med en skärm.

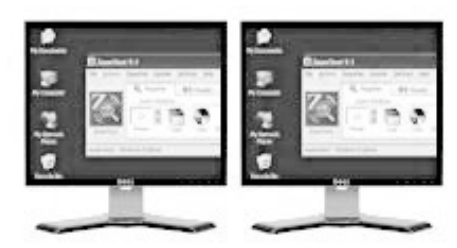

**Primär Klonad** visas samma förstorade bild på din primära och sekundära bildskärm. Detta läge är användbart när två eller flera användare behöver se samma förstorade bild, men är inte placerade för att kunna använda samma bildskärm.

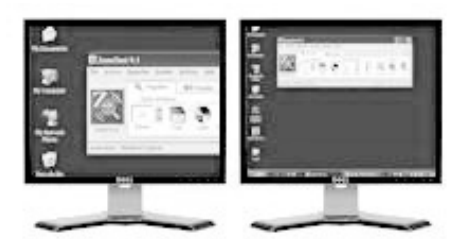

**Primär 1x** visar en förstorad bild på din primära bildskärm och en oförstorad bild på din sekundära bildskärm. Detta läge är användbart när en synskadad och en normalseende ska jobba ihop på samma system. Den synskadade kan använda önskad förstoring på den primära och samtidigt kan den normalseende se den oförstorade bilden på den sekundära bildskärmen.

# **Dubbla Bildskärmar (fortsätter)**

Första gången du startar ZoomText, kommer den att automatiskt känna av om det finns två bildskärmar på ditt system och fråga om du vill aktivera stödet för dubbla bildskärmar. Om du svarar 'Ja', kommer ZoomText aktivera stödet med Primär Expanderad som grundinställning. Du kan när som helst slå på eller av stödet eller välja mellan de olika vyerna som finns för dubbla bildskärmarna.

### **Slå på och stänga av Dubbla Bildskärmar**

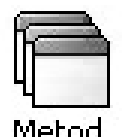

 I **Förstorings fliken**, välj **Metod Dubbla bildskärmar Aktivera** (eller Avaktivera), eller tryck kommandot för Dubbla Bildskärmar: **START + SHIFT + D.**

### **Välja vy på Dubbla Bildskärmar**

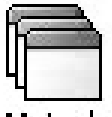

I Förstorings fliken, välj Metod  $\blacktriangleright$  Dubbla bildskärmar och välj sedan önskad inställning. Du kan rotera mellan de olika vyerna med kommandot: **START + SHIFT + Z.**

### **Färginställningar**

Färginställningarna förbättra visningen av text och grafik, dessutom kan man få en lugnare bild. Färginställningen innehåller olika funktioner för att ändra färg, kontrast och ljusstryka. Du kan välja från några förinställda eller konfigurera egna inställningar.

### **Välj förinställd inställning**

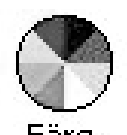

 I **Förstorings fliken**, välj **Färg Schema**, och välj sedan önskat schema. **OBS:** Du kan slå på och av färginställningen genom att använda kortkommando **CTRL + SHIFT + C.**

### **För att konfigurera färginställning**

- 1. I förstoringsrullgardin, välj **Färginställning...**
- 2. Välj **Anpassad...**
- 3. Ändra till önskade inställningar.
- 4. Klicka på **OK** knappen.

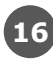

Pekarinställning gör det enklare att se och följa muspekaren. Du kan ändra storlek och färg på pekaren, och aktivera en lokalisatorn som förstärker pekarens position på skärmen. Du kan välja mellan förinställda pekarschema eller konfigurerar egna inställningar.

#### **Välj förinställd inställning Välj förinställd inställning**

 I förstorings fliken, välj **Pekare Schema**, och välj

sedan önskat schema.

Pekare

#### **För att konfigurera pekarinställning**

- 1. I förstoringsrullgardin, välj Pekarinställning...
- 2. Välj Anpassad...
- 3. Ändra till önskade inställningar.
- 4. Klicka på OK knappen.

**OBS:** Du kan slå på och av pekarinställningen genom att använda kortkommando:  $CTRI + SHIFT + P$ .

# **Markörinställning**

Markörinställning gör det enklare att se och följa textmarkören. Du kan ändra storlek och färg på markören, som förstärker markörens position på skärmen. Du kan välja mellan förinställda pekarschema eller konfigurerar egna inställningar.

### **Välj förinställd inställning**

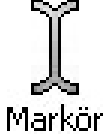

I förstorings fliken, välj Markör > Schema, och välj sedan önskat schema.

# **Markörinställning (fortsätter)**

#### **För att konfigurera markörinställning**

- 1. I förstoringsrullgardin, välj Markörinställning...
- 2. Välj **Anpassad...**
- 3. Ändra till önskade inställningar.
- 4. Klicka på OK knappen.

**OBS:** Du kan slå på och av markörinställningen genom att använda kortkommando: **CTRL + SHIFT + R.**

# **Fokusinställning**

Fokusinställningar gör det enkelt att lokalisera och följa den markerade kontrollen när du går genom menyer, dialoger, verktygsfält eller andra programkontroller. När den är aktiverad, finns olika val för att göra markeringen ännu tydligare och enklare att hitta. Du kan välja mellan förinställda scheman eller konfigurera dina egna inställning

### **Välja förinställt schema**

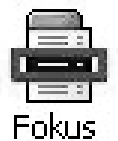

I Förstoringens fliken, välj Fokus ▶ Schema, och sedan välj önskat schema.

### **Att konfigurera anpassat schema**

- 1. I **Förstorings** menyn, välj **Fokusinställning…**
- 2. Välj **Anpassad…**
- 3. Ställ in önskade inställningar.
- 4. Tryck **OK.**

**OBS:** Du kan slå på/av fokusinställning med Kommando: **CTRL + SHIFT + O.**

### **Fontinställning (fortsätter)**

Med de vanligaste förstoringsprogrammen blir tydligheten försämrad i den förstorade bilden. Som ett resultat av detta är många fonter svåra att läsa inklusive små fonter och kursiv stil. Dessa problem försvinner med ZoomText's nya **xFont** fontinställning teknologi.

Med xFont, kan alla fonter förstoras med prefekt tydlighet i alla förstoringsgrader. Du kan dessutom ändra fonterna med följande inställningar **Kantutjämnat**, **Fet** och **Kondenserat**. Kantutjämning skärper till kanterna. Fet ökar tjockleken på tecknen. Kondenserat ökar avståndet mellan tecknen och/eller textrader.

Om ditt system är för långsamt för att köra xFont, kan du alltid välja Standard font, detta visar medium textkvalité med snabbare systemhastighet.

#### **Att byta fontinställningstyp**

 Tryck Fontinställning: **CTRL + SHIFT + F**. Repetera tryckningen för att gå igenom de tre möjligheterna: xFont, Standard och Ingen.

#### **Att konfigurera fontinställningsvalen**

- 1. I förstoringsmenyn, välj Fontinställning...
- 2. Justera önskad fontinställning.
- 3. Klicka på OK knapp.

**ZoomText 10 SnabbGuide**

# **Skrivbordssökare**

Skrivbordssökare hjälper dig att hitta och öppna program och dokument som finns på skrivbordet – inklusive snabbstartsfält, systemfält och kontrollpanel. När man använder Skrivbordsökaren, visas en dialogruta med alla objekt från Skrivbordsmiljön. Denna lista kan filtreras och genomsökas, vilket tillåter dig att snabbt lokalisera önskade objekt. Skrivbordssökarens 'Funktion' tillåter dig att öppna objekten eller se på egenskaper.

### **Att använda Skrivbordssökare**

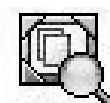

1. I förstoringensverktygsfält, välj Skrivbord.

 *Skrivbordssökare dialogruta visas.*

Skrivbord

- 2. Filtrera och sortera Skrivbordsobjekt lista efter inställningar under Visa dessa objekt och Sortera objekt efter.
	- 3. För att minska sökområde, skriv in den informationen som du söker efter i Sök kombinationsrutan.
	- 4. Välj önskat objekt i objektslistan.
	- 5. Klicka på Öppna för att starta önskat objekt. Klicka på Egenskaper för att visa dessa för önskat objekt

### **Webbsökare**

Webbsökaren ger dig möjlighet att smidigt söka, skumma, navigera och läsa hemsidor. Du kan söka efter ord eller fraser på hela hemsidan för att hitta uppgifter efter det ämnen som du är intresserad av. När du hittat ditt ämne kan du starta läsningen med Webbsökaren från den platsen direkt (endast ZoomText Magnifier/ Reader). Webbsökare kan också hittar och can also find och köra länkar och kontroller som gör att du smidigt kan navigera hemsidor. Alla dessa funktioner styr du från Webbsökarens enkla verktygsfält och med tangentbords-kommandon.

Webbsökare ger två sorters sökmöjligheter på hemsidor: Sidsökning och Listsökning. Dessa lägern och hur man skiftar mellan dem beskrivs i kommande sektioner

**OBS:** Webbsökare kan användas i kända webbläsare inluderat Internet Explorer och Firefox

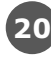

#### **För att starta Webbsökare**

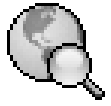

1. I Förstorings fliken, klicka på Webb knappen.  *Webbsökarens verktygsfält visas*

Webb

#### **För att använda Sidsökning**

- 1. Om Webbsökare är i Listsökningsläge, tryck på Lista knappen för att skifta till Sidsökningsläget.
- 2. Välj önskad typ av Webb objekt som du vill söka efter. Välj "All Text" (rekommenderas för de flesta användare) för att söka efter ord eller fraser någonstans på hemsidan (inklusive gömda etiketter för bilder och kontrollet.
- 3. I Sök rutan, skriv ord eller frasen du vill hittat. Om ordet eller frasen inte finns kommer Sökrutan skifta färg till orange och navigeringsknapparna kommer bli avaktiverade (gråade).
	- **OBS:** När Sidobjekt är inställd på "All Text", måste du skriv in minst ett tecken i Sök rutan för att starta en sökning. När Sidobjekt är inställd på något annat, kan du söka genom dessa object utan att söka efter ord eller fraser.
- 4. Tryck på Nästa eller Föregående knapparna för att navigera framåt eller bakåt inom valt objekt.

 *När du navigera på varje object blir den markerad. Om du har ZoomText Magnifier/Reader (med Webbsökare talet aktiverat), mening som objektet finns i läses upp.*

- 5. För att Webbsökare ska exekvera länken eller knappen tryck på Aktivera knappen.
- 6. För att Webbsökare ska stata läsningen tryck på AppLäs knappen. \*
- 7. För att avsluta Webbsökare, tryck på Avsluta knappen.

#### **För att använda Listsökning**

- 1. Om Webbsökare är i Sidsökning läge, tryck på Lista knappen för att ändra Listsökning läge.
- 2. I Webb objekt kombinationsrutan, välj den typen av object som du vill leta efter Objekt som hittades listan.
- 3. För att söka (eller filtrera) listan, skriv in ordet eller frasen i sökrutan.

 *Samtidigt som du skriver in i Sökrutan kommer listan automatiskt att uppdateras och endast visa de objekten som innehåller söksträngen.*

- 4. Välj önskad sorteringsordning i Sortera efter rutan. Du kan även sortera listan genom att trycka på Namn eller Typ rubriken överst i listan.
- 5. För att Webbsökaren ska starta läsningen från önskat objekt (med AppLäsaren), tryck på AppLäs knappen. \*
- 6. För att Webbsökare ska exekvera ett objekt som innehåller en länk eller kontroll, tryck på Aktivera knappen.
- 7. För att Webbsökare ska förflytta sig till valt objekt tryck Gå Till knappen.
- 8. För att avsluta Webbsökare, ctryck på Avsluta knappen.

### **Textsökaren**

Textsökaren hjälper dig att hitta ord eller fraser i aktivt programfönster eller på hela skärmbilden. Efter inskrivning av texten som du vill leta efter, Textsökaren markerar och läser alla hittade träffar som sökt text finns i eller hela rader som innehåller denna text OBS: Texten kan inte läsas av ZoomText Magnifier.

#### **Att använda Textsökaren**

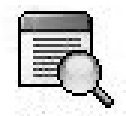

 1. I Förstoringsfliken, välj Text.

 *Textsökarens dialogruta visas. Mer information om denna se "Textsökaren" i onlinehjälpen.*

- 2. I Sök Efter: rutan, skriv ordet/orden du letar efter.
- 3. Välj önskat Textsökare val som du vill använda.
- 4. Klicka på Sök knappen.

 *Textsökaredialogen är dold och första hittade träffen markeras och läses enligt dina önskade val. Textsökarens verktygsfält visas ovanför hittad text, och visar kontroller för navigering och läsning av hittade träffar.*

- 5. För att navigera till nästa eller föregående träff, använd verktygsfältet eller motsvarande kortkommando.
- 6. Gå ur Textsökaren genom högerklick eller tryck ESC.

Textsökarens verktygsfält visas över upphittad text, och ger möjlighet att navigera och läsa upphittade textavsnitt.

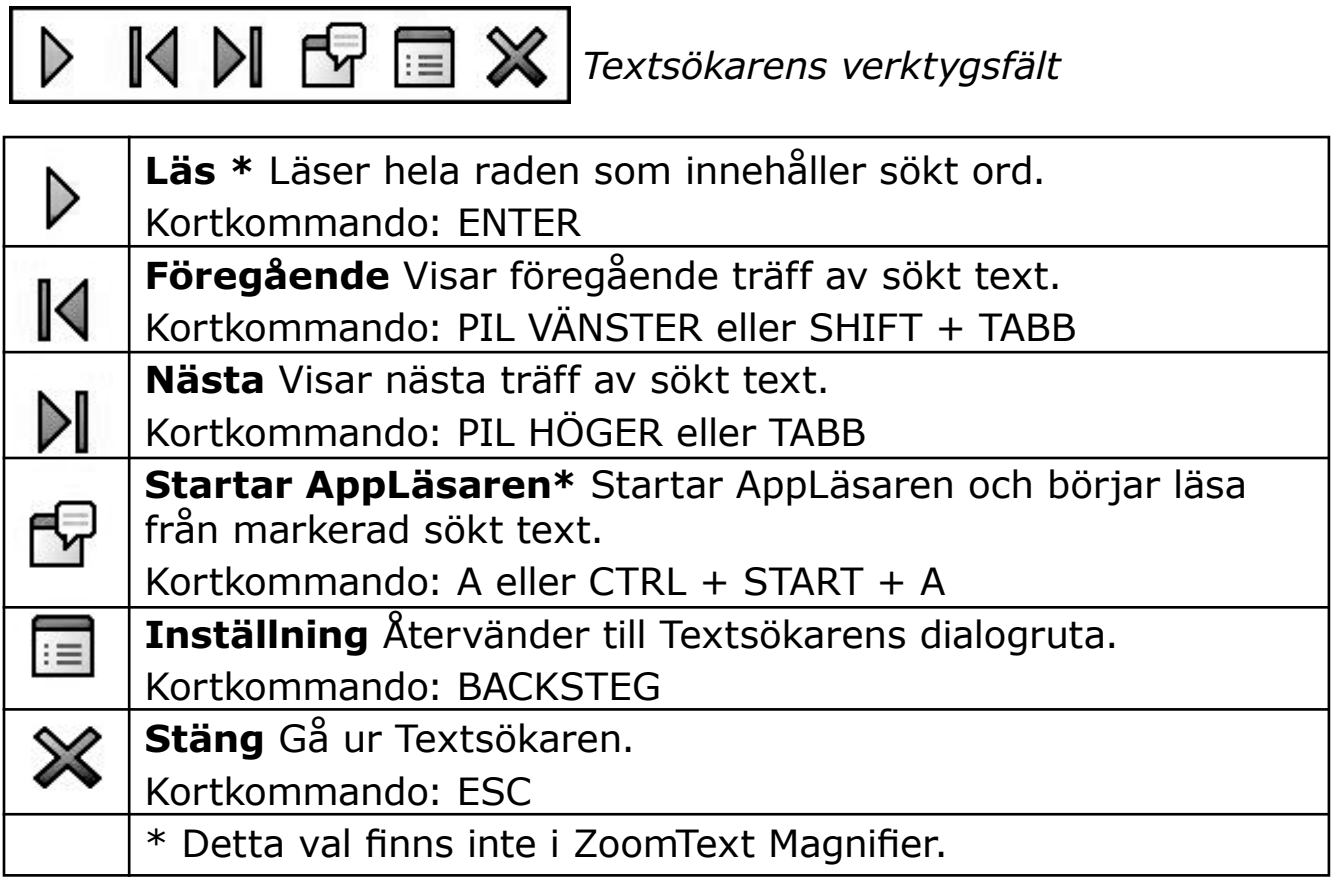

# **Jämn panorering**

Jämn panorering (patent pending) ger en mer naturlig panorering när den förstorade vyn förflyttas för att hålla fokus i vyn. När du skriver in text och navigerar i menyer, dialogrutor och andra programkontroller kommer den förstorade vyn panorera över skärmen istället för att hoppa. Du kan även använda "jämn muspanorering" för jämn panorering och utforskning i olika riktningar.

**OBS:** Jämn muspanorering fungerar endast när du har valt Helförstoring.

#### **För att aktivera och justera jämn panorering**

- 1. I Inställning menyn, välj Panorering...
- 2. Se till att Aktivera jämn panorering rutan är kryssad.
- 3. Justera panoreringsvalen enligt önskemål.
- 4. Tryck sedan OK.

**OBS:** Du kan slå på och av panorering med Jämn Panorerings kortkommando: **WINDOWS + SHIFT + P.**

#### **För att använda jämn muspanorering**

- 1. Se till att förstoringsmetod HEL är vald.
- 2. Tryck senda Jämn Muspanoreringskommandot: **CTRL + mushjulsklick**.

*Muspanoreringsverktyget aktiveras.*

- 3. För att starta panorering, flytta muspekaren åt det hållet du vill panorera.
- 4. För att öka eller minska panoreringshastigheten, flytta pekaren närmare eller längre ifrån centrum.
- 5. För att ändra panoreringsriktning, flytta pekaren mot en annan riktning (relativt centrum).
- 6. För att stoppa panorering, flytta pekaren tillbaka mot centrum.
- 7. För att gå ur muspanorering, högerklicka eller tryck ESC.

Läsningsfliken ger en snabb tillgång till ZoomTexts läsningsfunktioner. Varje knapp har en informativ ikon och namn för att snabb förstå funktionen. Många av knapparna har pop-up menyer som ger snabb access till viktigt och frekventa inställningar. Knappar som hör ihop är grupperad tillsammans. Funktionerna som finns i detta verktygsfält beskrivs på sidorna 25 till 36.

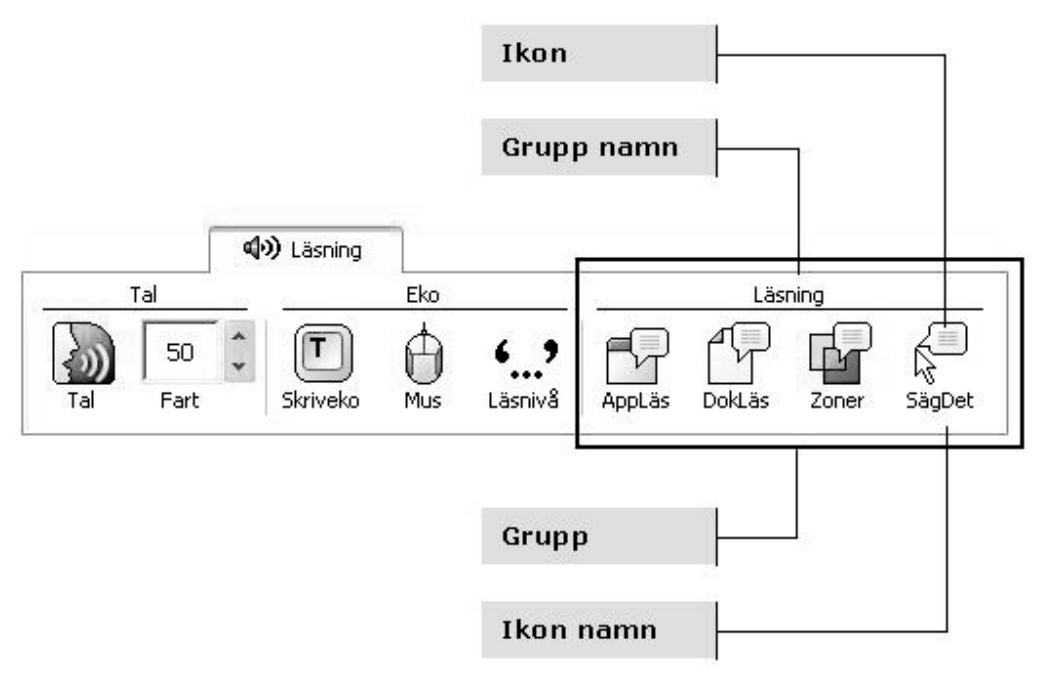

# **Slå på och stänga av talet**

Du kan slå på och stänga av talet utan att ändra förstoringens funktioner.

#### **Slå på och stänga av talet**

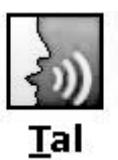

 I Läsnings fliken, välj **Tal Aktivera** (eller Av), ELLER, tryck kommando: **ALT + SHIFT + S**.

Tal OBS: AppLäsare, DokLäsare och SägDet-verktyget kan användas även när talet är avaktiverat.

Det finns tillfällen när man inte vill ha tal. Till exempel när ZoomText läser en meddelanderuta som du känner till sedan tidigare. Då kan man ta bort uppläsningen av detta.

#### **Få tillfälligt tyst på talet**

Tryck och släpp CTRL-tangenten ( sk. Håll tyst-kommando).

Genom att ändra talhastigheten, kan du kontrollera hur snabbt ZoomText ska tala ord per minut (SAPI 4 talsynteser) eller i procent av talsyntesensområde (SAPI 5 talsynteser).

### **Ändra talhastighet**

 $\overline{\phantom{a}}$  I Läsningsfliken, ändra nivå i Fart listrutan,

**ELLER**, använd kommando:

Fart

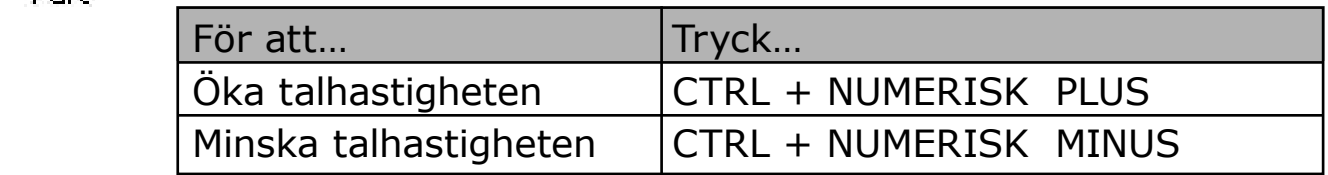

En separat inställning gäller för AppLäsare och DokLäsare. Talsyntesinställningar, inkluderat röst, tonhöjd och volym, kan också justeras. För att ändra dessa inställningar, gå till Läsningsrullgardin, välj **Talsyntes**…

### **Talsyntesinställning**

Denna inställning gör att du kan ställa in skärmläsningsrösten. Du kan välja mellan olika manlig och kvinnliga röster, och justera deras fart, ton och volym.

**OBS:** ZoomText levereras med fyra talsynteser: NeoSpeech (endast engelska), TruVoice, ViaVoice och Microsoft Speech. ZoomText Installation ger dig möjlighet att installera vilka kombinationer av dessa talsynteser som du önskar. ZoomText stödjer även andra SAPI 4 och 5 baserade talsynteser som finns installerat i ditt system.

### **Ändra talsyntesinställning**

#### 1. I **Talmenyn**, välj **Talsyntes**...

- 2. Se till att **Aktivera tal** är kryssat.
- 3. Välj **Talsyntes** och **Röst**, ställ sedan in hastighet, tonhöjd och volym.
- 4. För att testa inställningen, skriv text i **Exempeltext**-rutan och klicka på **Talprov**.
- 5. Klicka på **OK** knapp.

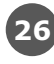

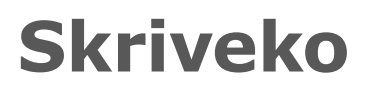

Skriveko gör att du hör vilka tangenter/bokstäver och ord som du skriver. Du kan välja om du vill ha tecken, ord eller både tecken och ord uppläst. Skrivna ord läses när ordet är klart dvs. vid mellanslag eller skiljetecken. Extra skriveko finns för övriga snabbtangenter såsom alfanumeriska, funktion m.m.

#### **Aktivera skriveko**

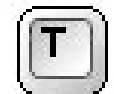

 I Läsningsfliken, klicka på **Skriveko** och välj sedan önskat skriveko.

Skriveko

#### **Ändra skrivekoinställning**

- 1. I **läsningsrullgardin**, välj **Skriveko**...
- 2. Ändra till önskade inställningar.
- 3. Klicka på **OK** knappen.

### **Museko**

Museko läser automastiskt texten under muspekaren. När du flyttar pekaren över skärmen, enstaka ord eller hela rader läses direkt eller efter lite fördröjning.

#### **Aktivera museko**

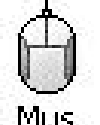

 I Läsningsverktygsfält, klicka på **Museko** och välj sedan önskat museko.

Mus

### **Ändra musekoinställning**

- 1. I läsningsrullgardin, välj **Museko**...
- 2. Ändra till önskade inställningar.
- 3. Klicka på **OK** knappen.

**ZoomText 10 SnabbGuide**

Läsnivå tillåter dig att justera hur mycket information som ska läsas i aktiva program Inkluderar: program och dokumentfönster, meny, dialogrutors, knappens, ikons, och mer.

Tre nivåer finns – Nybörjare, Normal och Avancerad – ger dig möjlighet att öka och minska läsnivån. Nybörjare ger mer information, avancerad ger mindre. Varje nivå kan ställas in precis enligt dina önskemål.

#### **Välj läsnivå**

 I Läsningsfliken, klicka på **Läsnivå** och välj sedan önskad nivå.

Läsnivå

### **Ändra läsnivåinställning**

- 1. I läsningsrullgardin , välj Läsnivå...
- 2. Ändra till önskade inställningar.
- 3. Klicka på OK knappen.

# **Appläsare**

AppLäsare läser dokument, hemsidor och epost, i det programmet som det är avsett för. När du startar och stannar AppLäsaren kommer inte utseende på skärmen att ändras vilket gör att det enkelt går att komma från läsläge till editeringsläge.

AppLäsare kan automatiskt läsa genom hela dokumentet eller du kan styra manuellt om du vill läsa ordvis, radvis, mening eller stycke. När läsning är gång varje uppläst ord blir markerat. AppLäsare inställningar gör att du kan skräddarsy hur markeringen ska se ut.

#### **För att ändra AppLäsarens inställningar**

- 1. I Läsningsfliken, välj **AppLäsare**...
- 2. Ändra den önskade inställningen.
- 3. Klicka på **OK** knappen.

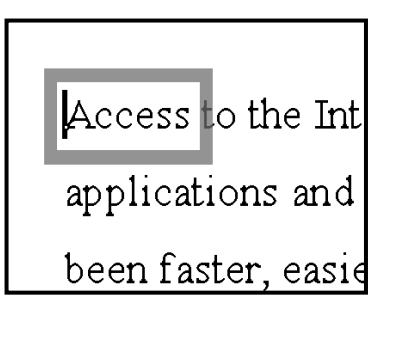

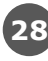

### **Appläsaren (fortsätter)**

#### För starta och manövrera AppLäsare

- 1. Öppna ett dokument, hemsida eller epost som du vill läsa.
- 

<sup>1</sup> 2. Tryck AppLäsare kommando: **ALT + SHIFT + A, ELLER**,<br>Appläs ZoomText's kontrollnanel, klicka nå **AnnLäs** knannen ZoomText's kontrollpanel, klicka på **AppLäs** knappen.

> *AppLäsare startar att läsa från aktuell texts markörposition. Om det inte finns en markör, AppLäsare pausas vid första ordet.*

 **OBS**: AppLäsare knappen är avaktiverad när det inte finns någon läsbar text.

 3. Starta och stoppa läsningen genom att tryck **ENTER ELLER**, klicka med musen.

 *När du använder mus, då kan du återuppta läsningen från ny position genom att klicka på önskat ord..*

- 4. För att läsa manuellt, använd AppLäsare navigering kommando (se "AppLäsare och DokLäsare kommando" på sid 75).
- 5. För att gå ur AppLäsare, höger-klicka eller tryck **ESC**.  *När du går ur AppLäsare, markören hamnar automatiskt vid det sista ordet du läste (om markör finns).*

### **Läs från pekare (AppLäsare)**

ZoomText 10 introducerar den nya "Läs från pekare" kommando för att starta AppLäsaren. Läs från pekare kommando gör att du genast kan starta AppLäsaren på ordet som finns under musens pekare, vilket gör AppLäsaren snabbar och smidigare i dokument, hemsidor och epost.

#### **För att använda Läs från pekare kommando**

- 1. Ställ muspekaren over ett ord där du vill att AppLäsaren ska starta ifrån.
- 2. Tryck Läs från pekar kommando: **ALT + SHIFT + LEFT-CLICK.** *AppReader startar och börjar läsa från ordet under muspekaren.*

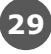

### **Dokläsare**

DokLäsare läser dokument, hemsidor och epost i en speciell miljö som formaterar texten för att det ska vara enklare och tydligare att läsa. Texten visas på en rad (Läsrad) eller hela rader (Hoptryckt), med dina val av font, färg, ordmarkering och förstoringsgrad.

DokLäsare kan automatiskt läsa genom hela dokumentet, eller du kan manuellt läsa ordvis, radvis, mening eller stycke. När läsningen pågår, är varje uppläst ord markerat.

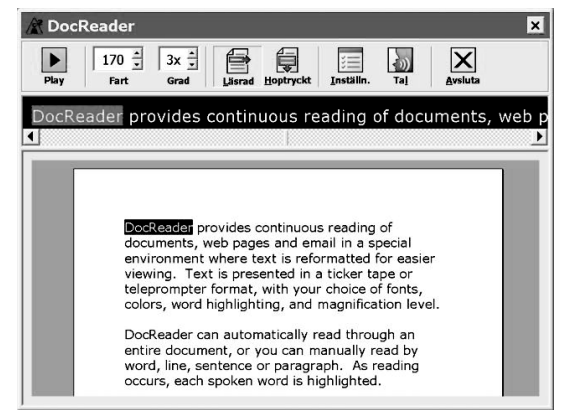

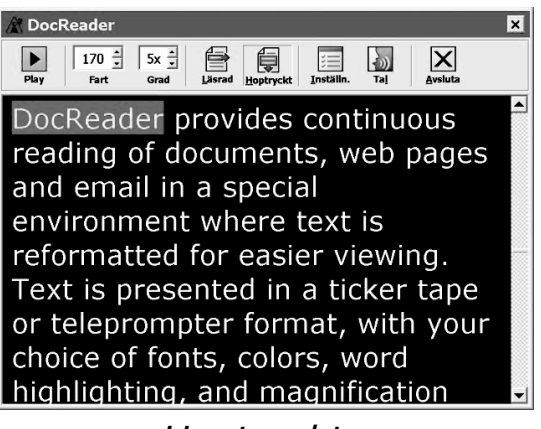

*Läsrad Hoptryckt*

#### **Start och manövrera DokLäsare**

- 1. Öppna ett dokument, hemsida eller epost som du vill läsa.
- 2. Tryck DokLäsare kommando: **ALT + SHIFT + D, ELLER**, ZoomText's kontrollpanel, klicka på **DokLäs** knappen.

 *DokLäsarens skärmbild visas med texten från källsdokumentet. Om källsdokumentet innehåller markör, markeras ordet vid markören. Annars blir det första ordet i dokumentet markerat.*

 **OBS:** DokLäsare knappen är avaktiverad när det inte finns någon läsbar text.

 3. För att starta och stoppa automatiska läsning, klicka på Play/Paus knappen **ELLER**, tryck **Enter**.

 *När det är pausat kan du klicka på vilket ord som helst och starta läsningen därifrån.*

- 4. För att läsa manuellt, använd DokLäsare navigerings kommando (se "AppLäsare och DokLäsare kommando" på sid 75).
- 5. För att gå ur DokLäsare, högerklicka eller tryck **ESC**.  *När du går ur DokLäsar, markören hamnar automatiskt vid det sista ordet du läste (om markör finns).*

DokLäsarens verktygsfält innehåller kontroller för att styra DokLäsaren och även för att kunna göra inställningar för hur text ska visas.

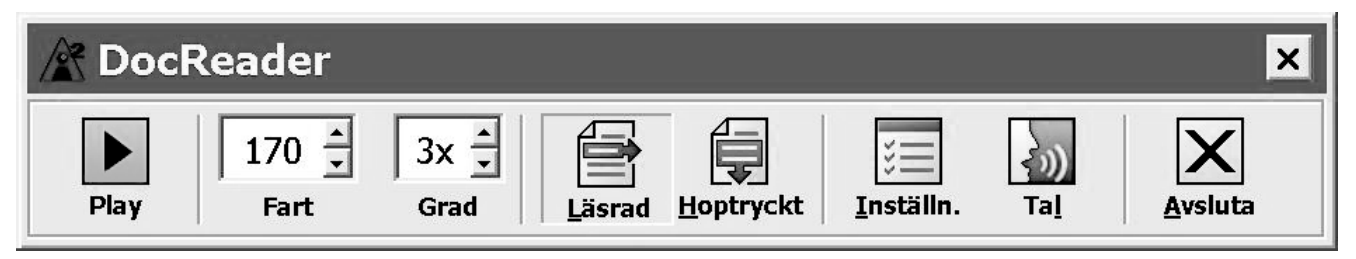

 *DokLäsarens verktygsfält*

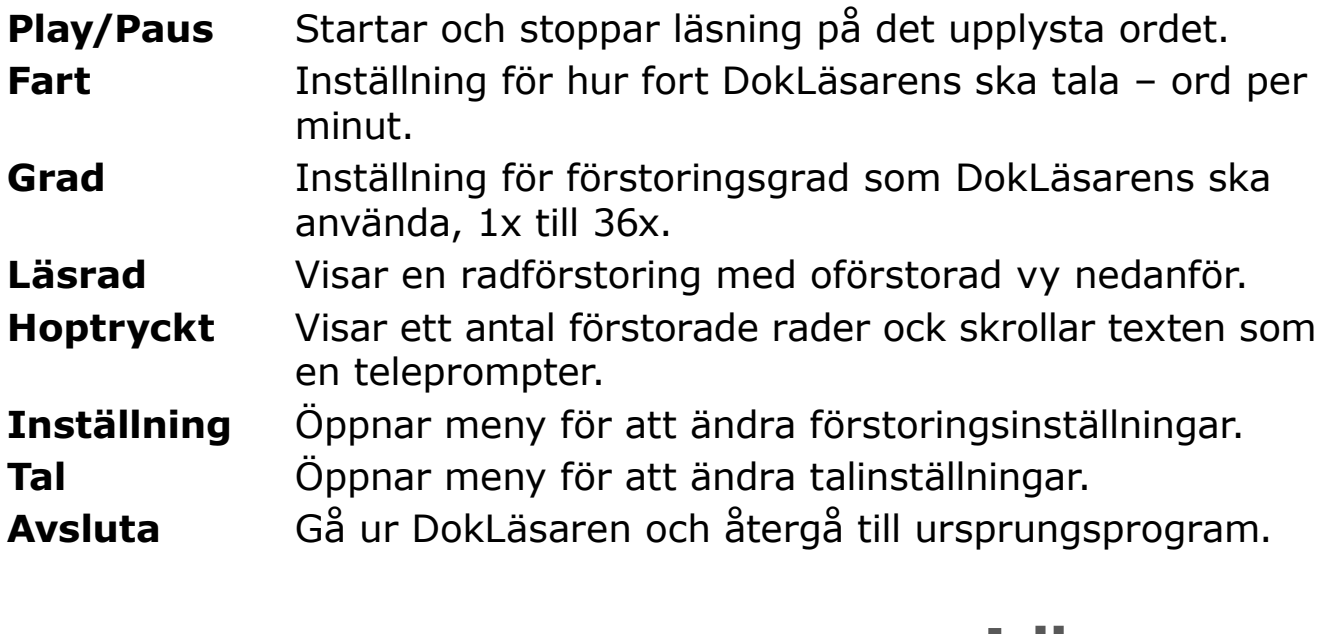

### **Läszoner**

LäsZoner låter dig se och höra valda delar av programfönstret. Till exempel i din databas visas ett stort antal fält med information. I ditt normala arbete är du endast intresserad av ett mindre antal av dessa. Med LäsZoner kan du se och höra de utvalda fälten genom en knapptryckning.

Du kan skapa upp till 10 LäsZoner per program. När du öppnar eller går mellan program, laddas dessa zoner för det aktiva programmet automatiskt och är redo att användas.

### **Läszoner (fortsätter)**

LäsZoners verktygsfält framträder ovanför LäsZonerna. Verktygsfältet ger dig kontroller för att navigera och läsa definierade zoner.

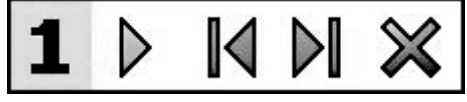

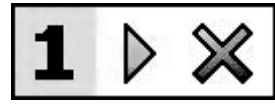

LäsZon verktygsfält – Editering och navigeringsläge

LäsZon verktygsfält – Aktiveringsläge

**Play/Pause/Stop** Startar och stoppar läsning. I Playläge syns Paus och Stoppknappen på verktygsfältet. Pausknappen syns i aktiverings och navigeringsläge där du kan pausa och starta läsning igen från markerat ord, Stoppknappen syns i editeringsläge där läsning alltid börjar från början i zonen igen vid omstart.

Kortkommando: **ENTER**

**14 Föregående** Aktiverar föregående läszon.

Kortkommando: **SHIFT + TABB**

- Nästa Aktiverar nästa läszon.
	- Kortkommando: **TABB**
	- **Stäng** Gå ur LäsZon läget.

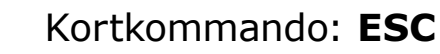

### **Att skapa en läszon**

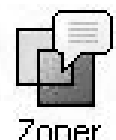

- 1. Öppna programmet som du vill skapa en läszon för. Se till att önskat program vy eller fönster visas.
- 2. På ZoomText's **Läsning** verktygsfält, välj **Zoner Ny**, eller tryck kortkommando: **CTRL + START + Z**. *Ny LäsZon kommando aktiveras och alla existerande zoner* 
	- *för aktivt program visas.*
	- 3. Flytta muspekaren för att skrolla den nya zonens area in i vyn.
	- 4. Tryck ner vänster knapp, dra en rutan över önskat område och släpp knappen.

 *När du släpper upp knappen visas LäsZon dialogrutan. Nu kandu namnge och ställa in lite olika val. För komplett information om LäsZons dialogrutan, se LäsZonsinställningar i ZoomTexts onlinehjälp.*

 5. **I Zonens namn** ruta, skriv in ett beskrivande namn för zonen.

 *När du navigerar till nästa dialogkontroll, det valda namnet visas i Zon lista.*

- 6. Under **Zon i närheten** av, välj zonens plats i programfönstret.
- 7. Under **Zonhändelse**, välj önskat val.
- 8. För att testa en ny zon, tryck på Aktivera.  *LäsZon dialogen döljs temporärt när zonen visas och/eller läses enligt önskade val.*
- 9. För att skapa ytterliggare zoner, tryck **Ny Zon** och repetera steg 4 till 9.
- 10. När du är klar med att skapa och Ändra läszoner, tryck på **OK** knappen.

#### **Att ändra läszoner**

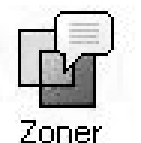

- 1. Öppna programmet som innehåller zonerna som du vill Ändra.
- 2. I ZoomText's **Läsning** verktygsfält, välj **Zon Ändra**, eller tryck Ändra LäsZon kommando: **CTRL + START + E.** *Ändra Läszons verktyg visas och alla existerande zoner för aktivt program visas. Verktygsfältet visas över aktiv zon.*
- 3. Flytta muspekaren för att skrolla önskad zon in i vyn, eller tryck Nästa eller Föregående knappen på verktygsfältet.
- 4. Klicka inuti zonen för att aktivera handtagen och verktygsfältet.
- 5. För att ändra storlek, dra i handtagen.
- 6. För att flytta zonen, dra inuti zonens ram.
- 7. För att testläsa zonen, klicka på **Play** knappen.
- 8. För att flytta till en annan zon, tryck numret på önskad zon eller klicka på **Nästa** eller **Föregående** knappen.
- 9. För att ändra en annan zon repetera steg 4 till 8.
- 10. För att gå ur Ändra Zonverktyget, högerklicka eller tryck **ESC**.

#### **Att ändra läszoner**

- 1. Öppna programmet som innehåller zonerna som du vill Ändra.
- Zoner
- 2. I ZoomText's **Läsning** verktygsfält, välj **Zon Ändra**, eller tryck Ändra LäsZon kommando: **CTRL + START + E**.  *Ändra Läszons verktyg visas och alla existerande zoner för aktivt program visas. Verktygsfältet visas över aktiv zon.*
- 3. Flytta muspekaren för att skrolla önskad zon in i vyn, eller tryck **Nästa** eller **Föregående** knappen på verktygsfältet.
- 4. Klicka inuti zonen för att aktivera handtagen och verktygsfältet.
- 5. För att ändra storlek, dra i handtagen.
- 6. För att flytta zonen, dra inuti zonens ram.
- 7. För att testläsa zonen, klicka på **Play** knappen.
- 8. För att flytta till en annan zon, tryck numret på önskad zon eller klicka på **Nästa** eller **Föregående** knappen.
- 9. För att ändra en annan zon repetera steg 4 till 8.
- 10. För att gå ur Ändra Zonverktyget, högerklicka eller tryck **ESC**.

#### **Att aktivera en läszon**

 1. Öppna programmet som innehåller den zonen som du vill aktivera.

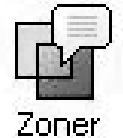

2. I ZoomText's Läsning verktygsfält, välj Zon ▶ Aktivera, och zoner välj sedan önskad zon.

 Vald läszon visas och/eller läses enligt inställningar.

Du kan också aktivera läszoner på följande sätt:

- Tryck Lista Läszoner kortkommando: **CTRL + START + L**, och välj sedan önskad zon från menyn.
- • Använd LäsZon kommando:

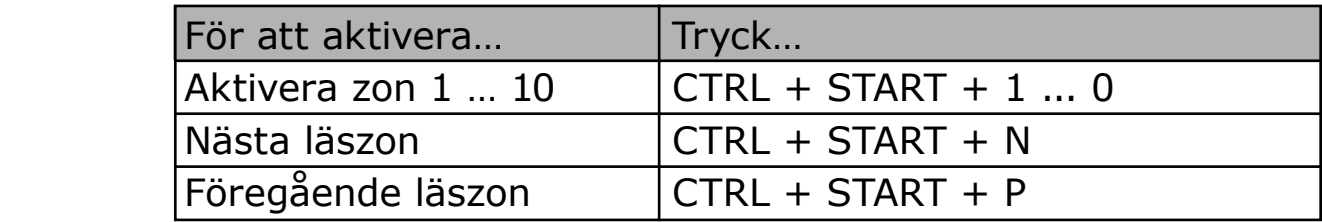

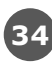

#### **Att navigera runt bland läszoner**

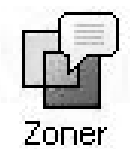

- 1. Starta programmet som innehåller zoner som du vill navigera.
- 2. I ZoomText's Läsning verktygsfält, välj **Zon Navigera**, eller tryck Navigera Läszon kommando: **CTRL + START + V.** Navigeringsläge aktiveras och LäsZon verktygsfältet visas över den första aktiva zonen. Zonens namn och nummer läses.
	- 3. För att starta och stoppa läsning av zonen, klicka på **Play/ Pause** knappen.

 **OBS:** Play/Pause knappen är avaktiverad (gråad) när man navigera genom ej talande zoner.

- 4. För att navigera en annan zon, klicka på Nästa och Föregående knappen.
- 5. För att gå ur Navigeraläget, klicka på **Stäng** knappen på verktygsfältet. Du kan också högerklicka eller trycka **ESC**.

# **SägDet verktyget**

SägDet verktyget tillåter dig att läsa vald yta eller objekt genom att klicka med musen alt. markera med mus. All text som finns på skärmen kan läsas upp, även om det inte finns i det aktiva programmet. OBS: Text som finns i grafiska bilder kan inte läsas.

#### **Använda SägDet-verktyget**

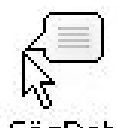

- 1. I läsningensverktygfältet, klicka på **SägDet** knappen, **ELLER**, tryck kommando: **ALT + SHIFT + I**.
- $\frac{3}{5}$ andet 2. För att läsa ett ord, klicka på ordet.

 3. Läsa en stycke text. Dra och släpp för att markera texten.  *När man släpper musknappen, all markerad text läses.*

4. För att gå ur, högerklick eller tryck **ESC**.

# **Textläsningskommando**

Textläsningskommandon låter dig navigera och läsa samtidigt som du skapar och editerar dokument. När du använder dessa kommandon, textmarkören rör sig enligt kommandot. Till exempel, när man trycker läs nästa mening-kommandot, markören flyttar sig till början av meningen och läser upp hela meningen. Nedan finns en tabell med textläsningskommandon

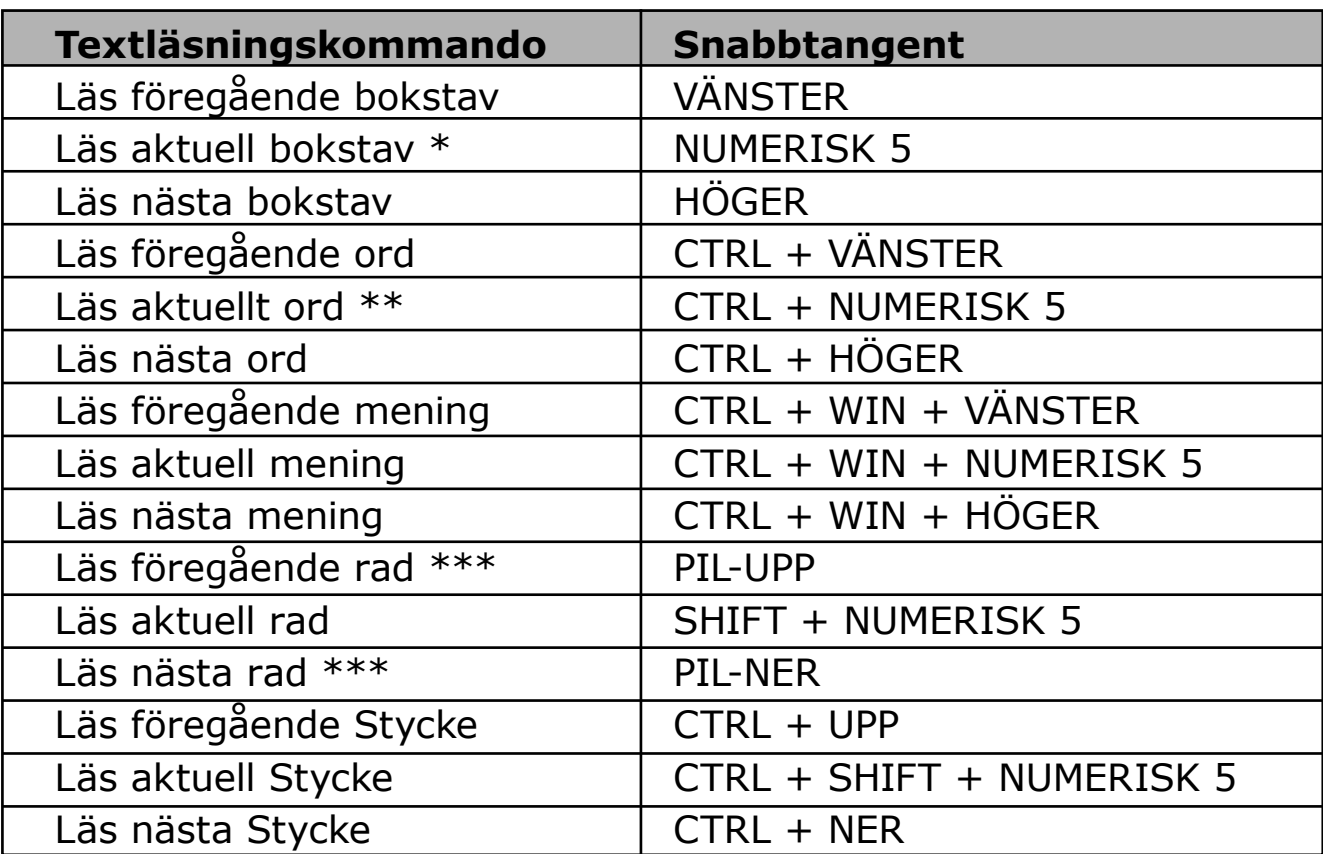

OBS: Num Lock måste vara avslagen när du använder ZoomTextskommando som använder numeriska delen.

- \* Dubbeltryck av Läs aktuell bokstav-kommandot läser man bokstaven fonetiskt ("Adam, Bertil, Ceasar...")
- \*\* Upprepade tryckningar av Läs aktuellt ord-kommandot blir som följer:
- \* Ett tryck: läser ordet.
- \* Andra trycket: stavar order.
- \* Tredje trycket: stavar ordet fonetiskt ("Adam, Bertil...")
- OBS: Upprepning måste ske inom två sekunder.

\*\*\* Detta kommando läser aktuellt ord eller hela raden beroende på programekoinställningar 'När textmarkör flyttar till nästa rad'.

Verktygsfältet för Verktyg ger en snabb tillgång till ZoomTexts verktyg. Varje knapp har en tydlig ikon och etikett för att enkelt kunna hittas. Knappar som hör ihop är gruperade ihop och nemngivna med en klickbar länk som öppnar tillhörande dialogruta. Funktioner som hör till detta verktygsfält är beskrivna på sidan 37 till 45.

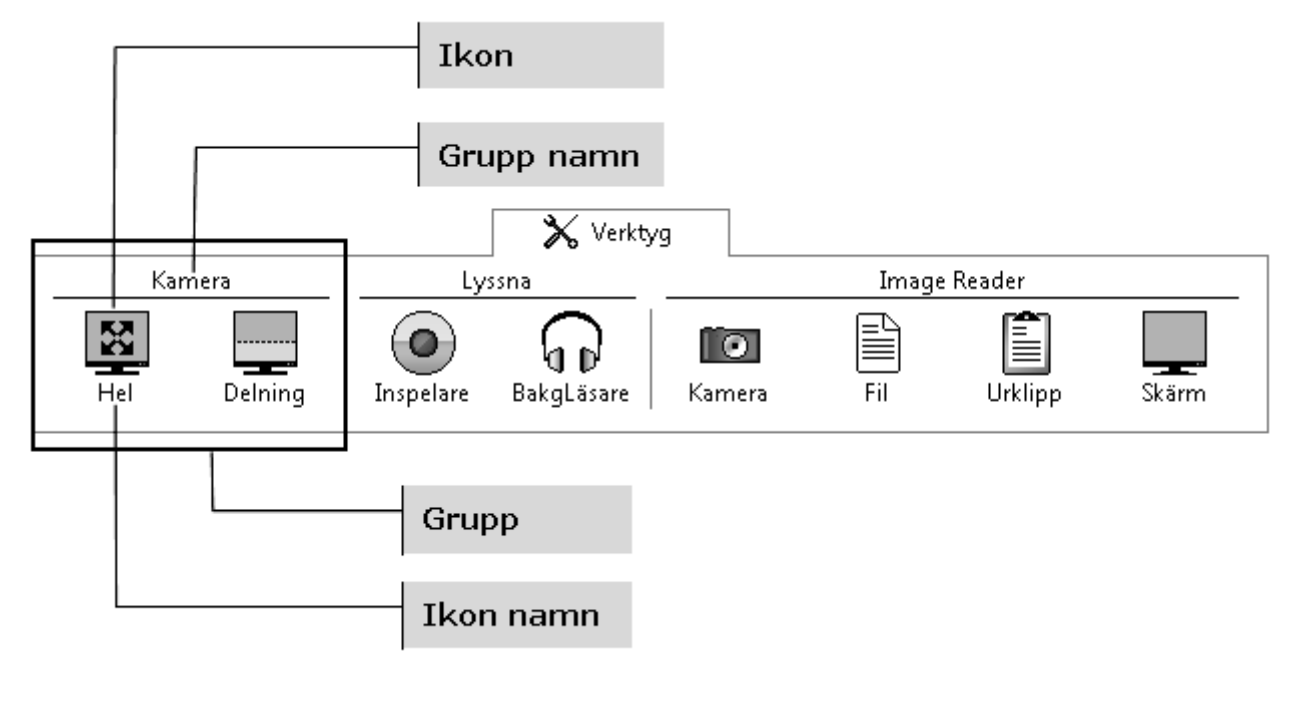

### **ZoomText kamera**

ZoomText Kamera funktionen ger dig möjlighet att använda en HD-webbkamera för att förstora tryckt material och andra objekt direct på din skärm—såsom räkningar, tidningar, fotografier, recept, hantverk plus mycket annat. Enkla kontroller gör att du snabbt kan zoom in/ut och ändra mellan fullfärg eller falska färger. Du kan även skifta mellan hel eller delad kamerabild. Delad kamerabild gör att du kan se kamerabilden och databilden samtidigt på delad yta. Och genom att använda prisvärda och lättillgängliga HD webbkameror erbjuder ZoomText Kamera en portabel, billig och enkel lösning och komplemetn till din vanliga CCTV.

ZoomText 10 is a powerful compute impaired. Consisting of two adaptiv screen reading - ZoomText allows y computer screen, providing comple and the Internet. ZoomText 10 also standard HD webcam.

ZoomText 10 is a powerful compute impaired. Consisting of two adaptiv screen reading - ZoomText allows y

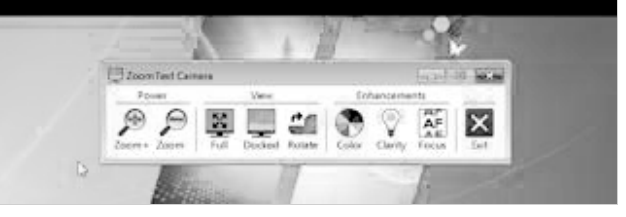

 *Helbild Delad bild (Topp)*

### **Börja använda ZoomText Kamera**

Innan du kan använda ZoomText Kamera funktionen måste du skaffa en webbkamera och stativ, montera upp kameran på din arbetsyta och välja din kamera i inställningen för ZoomText Kamera.

#### **Skaffa en lämplig kamera och stativ**

För att använda ZoomText Kamera funktionen behöver du en HDwebbkamera med autofokus. För bästa kvalité, behöver din kamera 1080p upplösning med lågljus korrektion. En ledig USB 2.0 port krävs också för att ansluta din webbkamera.

Ett tillägg till kameran är att använda ett stativ som håller kameran säkert ovanför materialet du vill läsa. Stativet ska helst vara justerbart och stabilt.

Ai Squared erbjuder ett paket med kamera och stativ som är flexibelt, portabelt och prisvärt. För mer information om detta paket kontakta din Ai Squared återförsäljare eller gå in på Ai Squared hemsida www. aisquared.com.

### **Ställ upp din kamera på arbetsplatsen**

För att få fram bästa prestanda och användbarhet med ZoomText Kamera funktionen, använd följande tips när du ställer upp din kamera på arbetsplatsen:

• Montera kameran så nära som möjligt till din bildskärm. Detta gör att du enkelt kan justera materialt under kameran samtidigt som du tittar på bilden.

- Se till att det finns bra belysning runt kameran för att minimera skuggningar.
- Justera stativet så att kameran hänger ca 10 cm från målet.

#### **Välj kamera (när du har fler än en kamera)**

ZoomText hittar automatiskt alla webbkameror som finns på ditt system. Om du har fler kameror än en, måste du välja den kamera du ska använda med ZoomText. Denna inställning finns under kamera i ZoomText's Verktygsdialogruta.

#### **För att välja kamera**

- 1. I **Verktyg** fliken, välj **Kamera** …
- 2. I **Aktiv Kamera** listrutan, välj den kamerna som du ska använda med ZoomText Kamera se.
- 3. Tryck sedan **OK** knappen.

#### **Använda ZoomText Kamera**

Använd följande metoder för att starta, konfigurera och använda ZoomText Kamera.

#### Att starta ZoomText Kamera

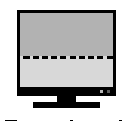

1. I Verktygs verktygsfältet, tryck Delad knappen.

 *Kamerabilden visas på övre delen av skärmen medans ZoomTexts förstorade bild visas på nedre delen. ZoomText Kamera verktygen visas i nedre delen.*

> 2. Om kamerans verktyg inte visas, tryck **SHIFT + WINDOWS + T** för att få fram verktygen.

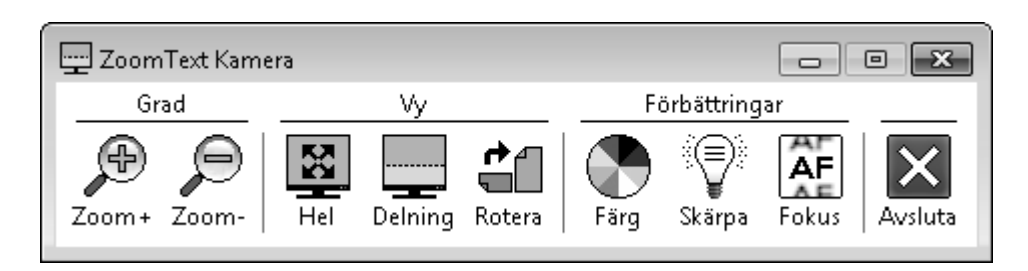

*ZoomText Kamera verktygsfält*

#### **För att rotera kamerabilden**

Placera ett dokument under kameran a dokument under the Kamera så att det är den högra sidan uppåt från ditt perspektiv. Om dokumentet inte visas rätt, tryck på Rotera knappen till bilden blir rätt.

#### **För att zoom in och ut bilden**

Tryck på Zoom + och Zoom – knapparna för att ändra förstoring till en bekväm lässtorlek.

#### **För att justera bildens färger**

- 1. Tryck på Färg knappen.
- 2. Välj mellan Normal (fullfärg) och en mängd olika **Två-Färgs Scheman**.

OBS: Du kan skifta mellan Normal (fullfärg) eller ditt valda Två-Färgs schema genom att använda Snabbtangent: **ALT + WINDOWS + MELLANSLAG**.

#### **För att ändra kamerans bildkvalité (Ljusstyrka/Kontrast)**

- 1. Tryck Skärpa knappen.  *Kameratydlighets dialogruta visas.*
- 2. Kryssa i rutan för att **Aktivera ljusstyrka och kontrast inställningar.**
- 3. Flytta **Ljusstyrka** och **Kontrast** reglager för att ändra tydligheten.
- 4. Trcyk på **Återställ** knappen för att gå tillbaks till grundinställningen.
- 5. Trcyk på **OK** knappen.

**Tips:** Använd ljusstyrka inställningen för att ta bort glansiga delar som kan finns på bilden.

**OBS:** Denna knappen avaktiveras (gråas) om aktiv kamera inte stödjer justering av både brightness och kontrast.

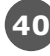

#### **För att jistera kamerans fokus**

- 1. Tryck på **Fokus** knappen.  *Kamera Fokusdialogrutan visas.*
- 2. Kryssa i rutan **Aktivera manuell fokus**.
- 3. Flytta **Fokus** reglaget för att justera bildens fokus.
- 4. Tryck på **OK** knappen.

**OBS**: Denna knappen avaktiveras (gråas) om den aktiva kameran inte stödjer autofokus.

#### **För att flytta den delade bildens placering**

Tryck på Delad bild knappen. Varje tryck växlar genom de olika vyerna som följer:

Delad Topp > Delad Höger > Delad Botten > Delad Vänster.

#### **För att skifta mellan Hel- och Delad bild**

Gör ett av följande:

- Från antingen Hel eller Delad bild, tryck SHIFT + WINDOWS + MELLANSLAG.
- Från Delad bild, på ZoomText Kamera verktygsfält tryck på Hel knappen.

#### **För att avsluta ZoomText Kamera**

Gör ett av följande:

- I Helbild, tryck ESC.
- I Delad bild, trcyk på Avsluta knappen.
- Från antingen Helbild eller Delad bild, tryck SHIFT + WINDOWS + ENTER.

#### **För att styra ZoomText Kamera med snabbtangenter**

Alla ZoomText Kamera inställningar kan justeras och styras med snabbtangenter. Se "ZoomText Kamera Snabbtangenter" på sid 49.

#### **Kamera, Video och System**

På äldre datorer när du använder ZoomText Kamera kan du märka att systemet blir lite långsamt och även kameras bildrörelser. Detta sker oftast när kamerans upplösning är inställd på upplösning 1280 eller över. För att lösa problemet, ändra upplösningen till ett lägre värde tills dator och kameran fungerar normalt igen. Inställningen för upplösningen finns inder kamera fliken i ZoomTexts Verktygs dialogruta. Se "ZoomText Kamera inställning" nedan.

#### **ZoomText Kamera inställning**

ZoomText Kamera inställning ger dig möjlighet att konfigurera och starta ZoomText Kamera.

#### **För att konfigurera ZoomText Kamera inställning**

#### I **Verktygs** fliken, välj **Kamera**...

*Verktygs dialorutan dyker upp när kamerafliken visas.*

### **ZoomText inspelare**

Med ZoomText Inspelare kan du göra om text från dokument, hemsidor, epost eller andra källor till ljud inspelningar för att lyssna på datorn eller överföra till din mobila enhet för att lyssna på när du är på språng. Du kopierar helt enkelt eller markera den text du vill spela in och startar ZoomText Inspelare. Med några enkla steg ger du din inspelning ett eget namn, välj en destination att spara inspelning på och tryck på Spela in knappen. Varje inspelning är skapas med ditt val av ZoomText talsyntes eller andra tillgängliga röster som finns på ditt system. När du väljer iTunes eller Windows Media Player fil är dessa bekvämt placerade i en "ZoomText Inspelare" spellista. När du använder iTunes inspelning kan den synkroniseras när du kopplar in din iPod, iPhone eller andra objekt.

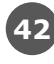

### **ZoomText inspelare (fortsätter)**

#### **Starta ZoomText Inspelare**

Det finns två sätt att spela in text på när du startar ZoomText Inspelare. ZoomText Inspelare kan spela in text som du kopierar till Windows urklipp eller text som du valt I aktivt program.

#### **Spela in text från Windows Urklipp**

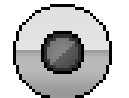

- 1. Välj texten som du vill spela och kopiera till Windows Urklipp.
- 
- Inspelare 2. Använd en av följande metoder för att starta ZoomText Inspelare:
	- Tryck Spela in text från urklipp kommandot: **CTRL + CAPS LOCK + C**.
	- I verktygsfältet välj **Inspelare**.

 *ZoomText Inspelare dialogruta visas.*

#### **Spela in text vald i din aktiv program**

- 1. Välj text som du vill spela in.
- 2. Tryck Spela in vald text kommandot: **CTRL + CAPS LOCK + S**.  *ZoomText Inspelare dialogruta visas.*

#### **Avsluta inspelningsprocessen**

När du startar ZoomText Inspelare visas dialogrutan med fångad text som ska spelas in. Allt du behöver göra är att välja önskad inspelningsval och trycka på Spela in text knappen. En indikator visas för att visa hur långt inspelningen har kommit. Du kan stanna och ser hut inspelningen fortgår eller göra något annat till det är klart. Ett vänlig ton meddelar när det är klart.

*Inspelningstiden varierar beroende på hur mycket text som är valt, vald talsyntes, plats och systemets hastighet. En generell regel är att inspelningstiden är ungefär 5 till 10 sekunder per textsida.*

**OBS:** *När "Spela in text till:" är inställd på iTunes då startar iTunes programmet i slutet av inspelningen.*

# **Bakgrundsläsare**

Bakgrundsläsare ger dig möjlighet att lyssna på dokument, hemsidor, epost eller annan text samtidigt som du jobbar med något annat. Du kopierar eller väljer texten som du vill lyssna på och starta Bakgrundsläsare. När texten läsas upp kan du göra notering, surfa på internet eller utföra något annat jobb på din dator.

#### **Starta Bakgrundsläsare**

Det fins två sätt att fånga text och starta Bakgrundsläsare. Bakgrundsläsare kan läsa text som du har kopierat till Windows Urklipp eller text som du valt i aktivt program.

#### **Läsa text från Windows Urklipp**

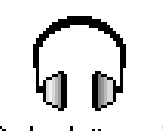

- 1. Välj text som du vill lyssna på och kopiera till Windows  $\begin{bmatrix} 1 & 1 \end{bmatrix}$  Clipboard.
- 2. Använd en av följande metoder för att starta Bakgrundsläsare:
	- Tryck Läs Urklipp kommando: CAPS LOCK + C.
		- På verktygsfältet,välj BgLäs.

*Bakgrundsläsares verktygsfält visas och uppläsning av texten som finns i Windows urklipp startas.*

### **Läs vald text i aktivt program**

- 1. Välj texten som du vill lyssna på.
- 2. Tryck Läs vald text kommandot: **CAPS LOCK + S**.  *Bakgrundsläsare verktygsfält visas och textuppläsning av vald text i aktivt program startas automatiskt*.
- **Note:** Om verktygsfältet inte visas när du startar Bakgrundsläsare kan "Starta verktygsfält minimerat" vara valt i Bakgrundsläsarens inställningar.

#### **Styra Bakgrundsläsaren**

När du har startat Bakgrundsläsaren kan du styra antingen via verktygsfältet eller med snabbtangenter. Verktygsfältet är ett enkelt sätt att start och lära sig hur Bakgrundsläsare fungerar. Dock rekommenderar vi att lära sig snabbtangenterna vilket gör att du smidigt kan styra Bakgrundsläsare när du jobbar i någon annat program (utan att behöva hoppa fram och tillbaka) och inse den verkliga potentialen på Bakgrundsläsaren.

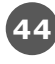

### **Bakgrundsläsare (fortsätter)**

#### **För att styra Bakgrundsläsare med hjälp av verktygsfältet**

- 1. För att starta och stoppa läsning, tryck på **Play/Paus** knappen.
- 2. För att skumma framåt och bakåt tryck på **Mening** och **Ord** knapparna.
- 3. För att starta om uppläsningen från början tryck **Starta om** knappen.
- 4. För att läsa ny text som du har kopierat till Windows Urklipp, tryck **Fånga** knappen.
- 5. För att avsluta Bakgrundsläsare, tryck **Avsluta** knappen.

#### **För att anpassa verktygsfältet Bakgrundsläsare i sikte**

När Bakgrundsläsare är igång kan du anpassa sin verktygsfältet i vyn genom att trycka **Caps Lock + T**.

#### **För att använda Bakgrundsläsare med hotTangenter**

 Bakgrundsläsaren kan helt styras med kortkommandon. Se "Bakgrundsläsarens kortkommandon" på sidan 48.

### **Kommando**

Kortkommandon är en tangentkombination som utför ZoomText's kommandon utan att aktivera ZoomText användargränsnitt. Det finns ett kortkommando för nästan alla ZoomText funktioner.

Lite viktig information om kortkommando:

- ZoomText's kommando kan ändras under KortKommando om de krockar med andra program.
- Både tangenter och musknappar kan användas för att definierar kortkommando.
- Varje kortkommando måste vara unikt.

Varje kortkommando består av en eller flera modifieringstangenter tillsammans med vanlig tangent. Modifieringstangenterna innehåller en kombination av **ALT, CTRL, SHIFT, CAPS LOCK** och Startknappen.

#### **Ändra kortkommando**

- 1. I Inställningsmeny, välj **Kortkommando**...
- 2. Välj önskad grupp och kortkommando.
- 3. Ändra tangentkombinationen till önskad.
- 4. Repetera steg 2 och 3 för varje kommando du vill ändra.
- 5. Klicka på **OK** knappen.

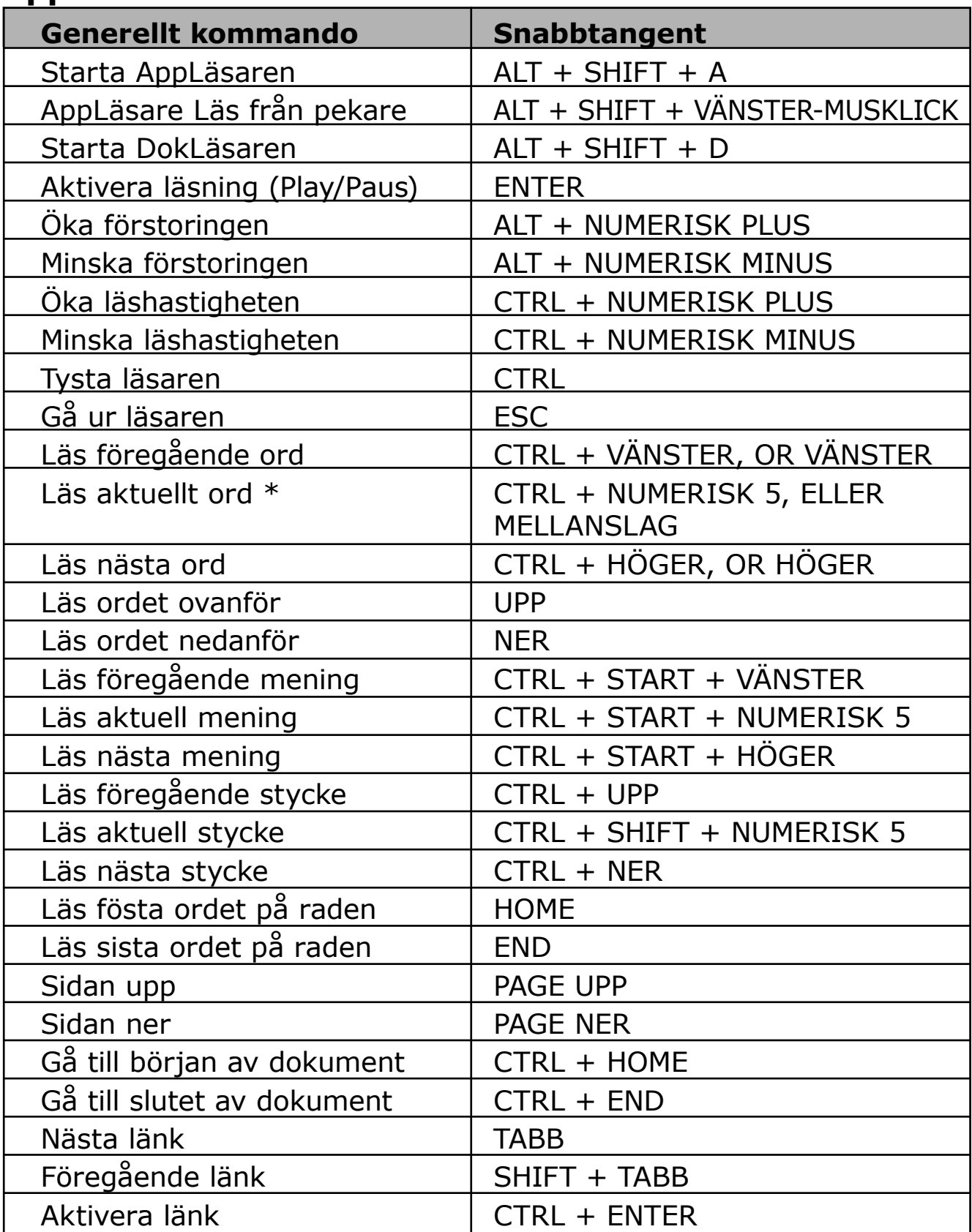

#### **AppLäsaren och DokLäsaren kommando**

\* Upprepade tryckningar av Läs aktuellt ord-kommando blir som följer:

- Ett tryck: läser ordet.
- Andra trycket: stavar order.
- Tredje trycket: stavar ordet fonetiskt ("Adam, Bertil...") **OBS**: Upprepning måste ske inom två sekunder.

#### **Bakgrundsläsaren kommando** *(endast Magnifier/Reader)*

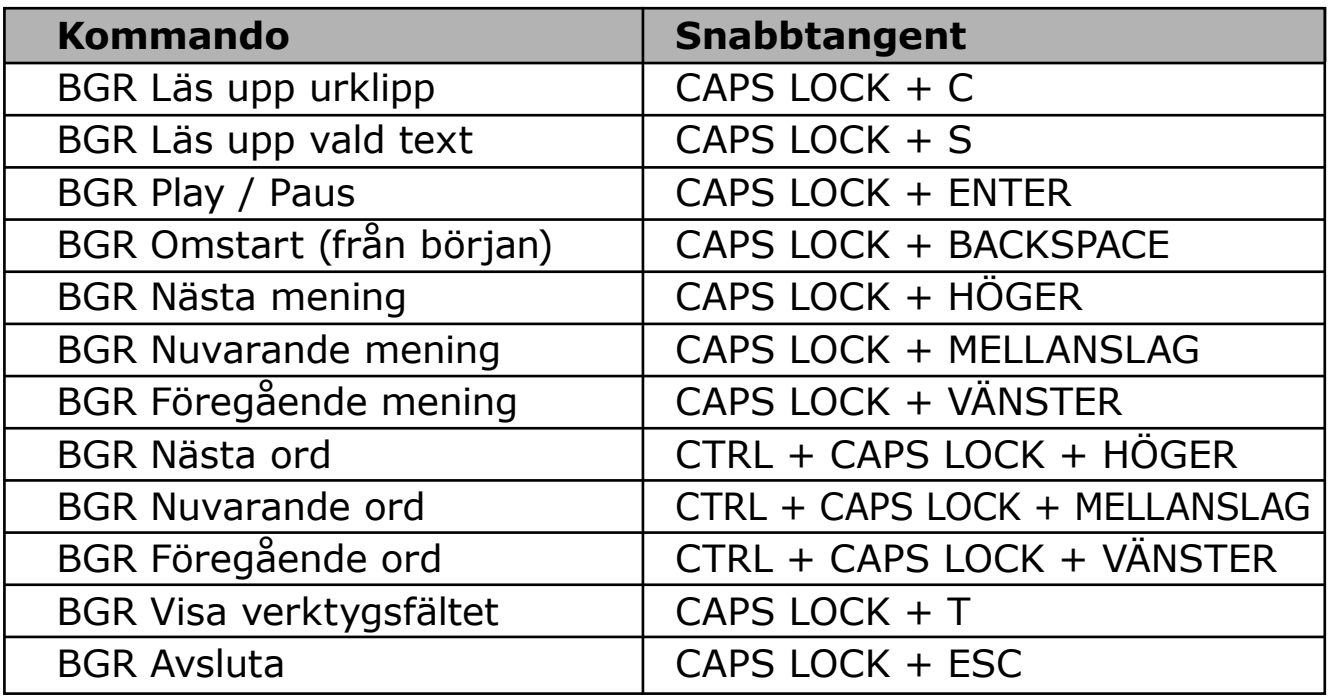

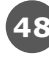

### **Kommando (fortsätter)**

#### **Kamera kommando**

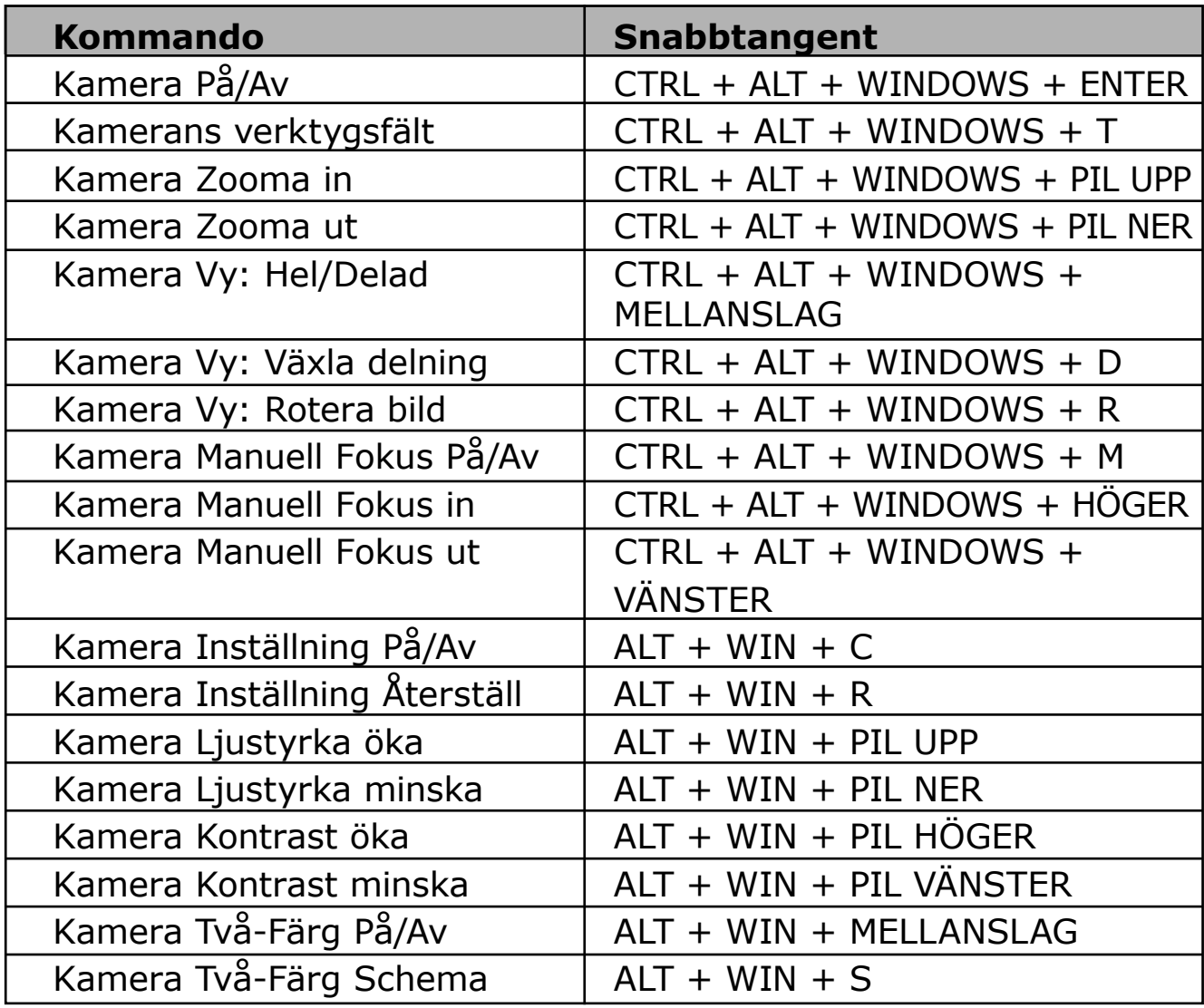

#### **Kommando Ladda inställningsfiler**

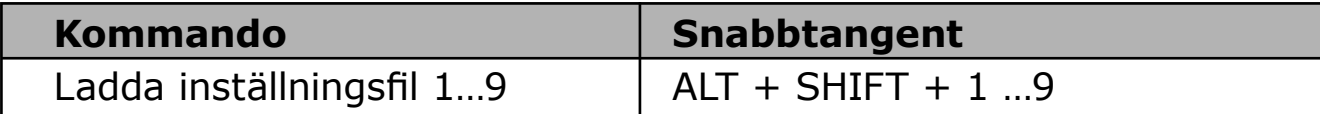

### **Windows inloggningsstöd**

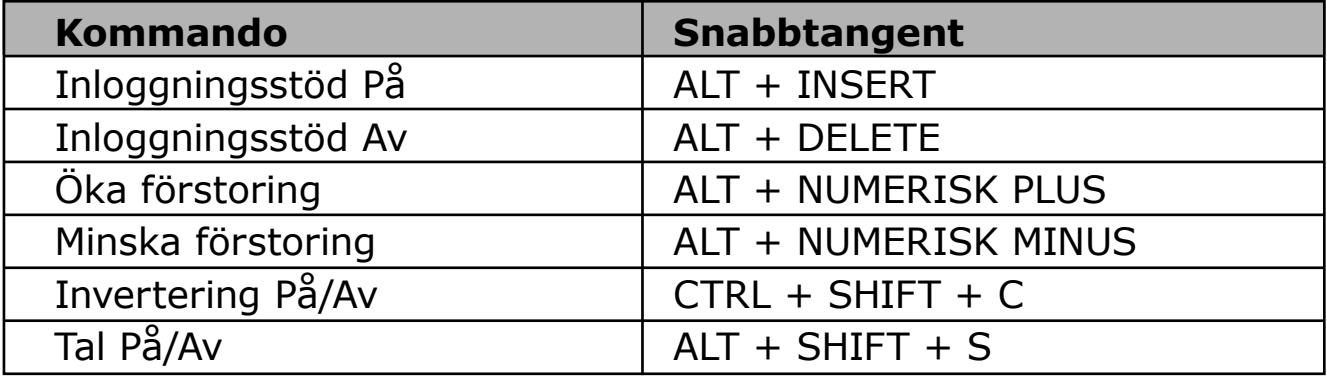

#### **Förstoringskommando**

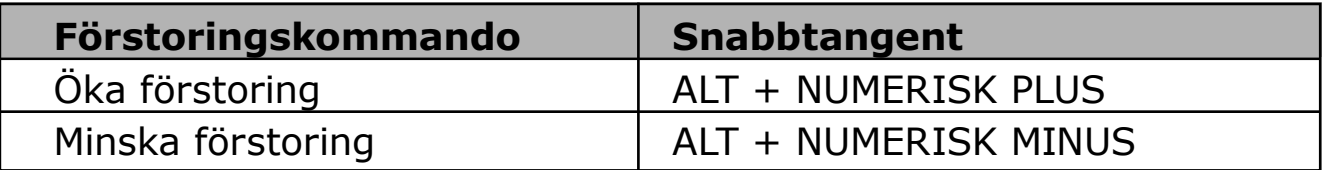

#### **Förstoringflikens kommando**

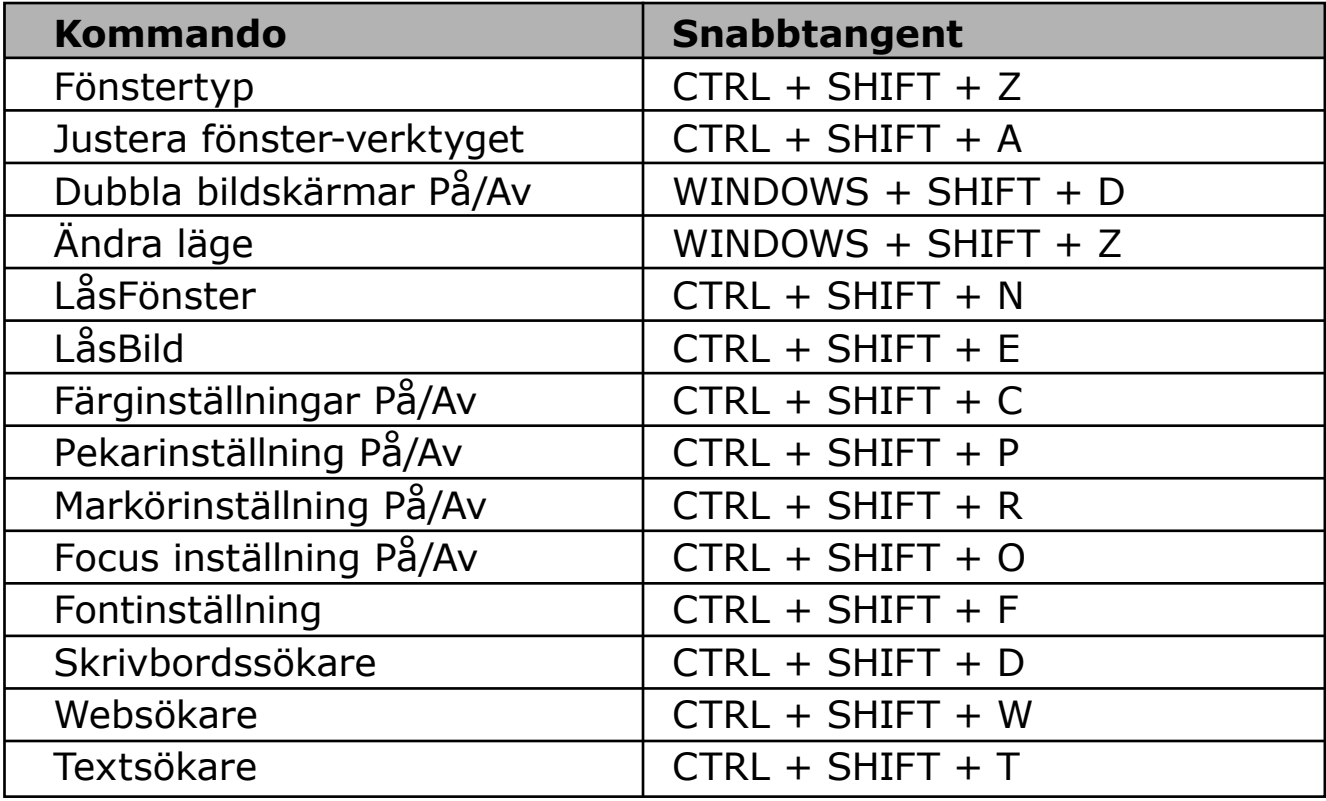

### **Kommando (fortsätter)**

#### **Blandade kommandon**

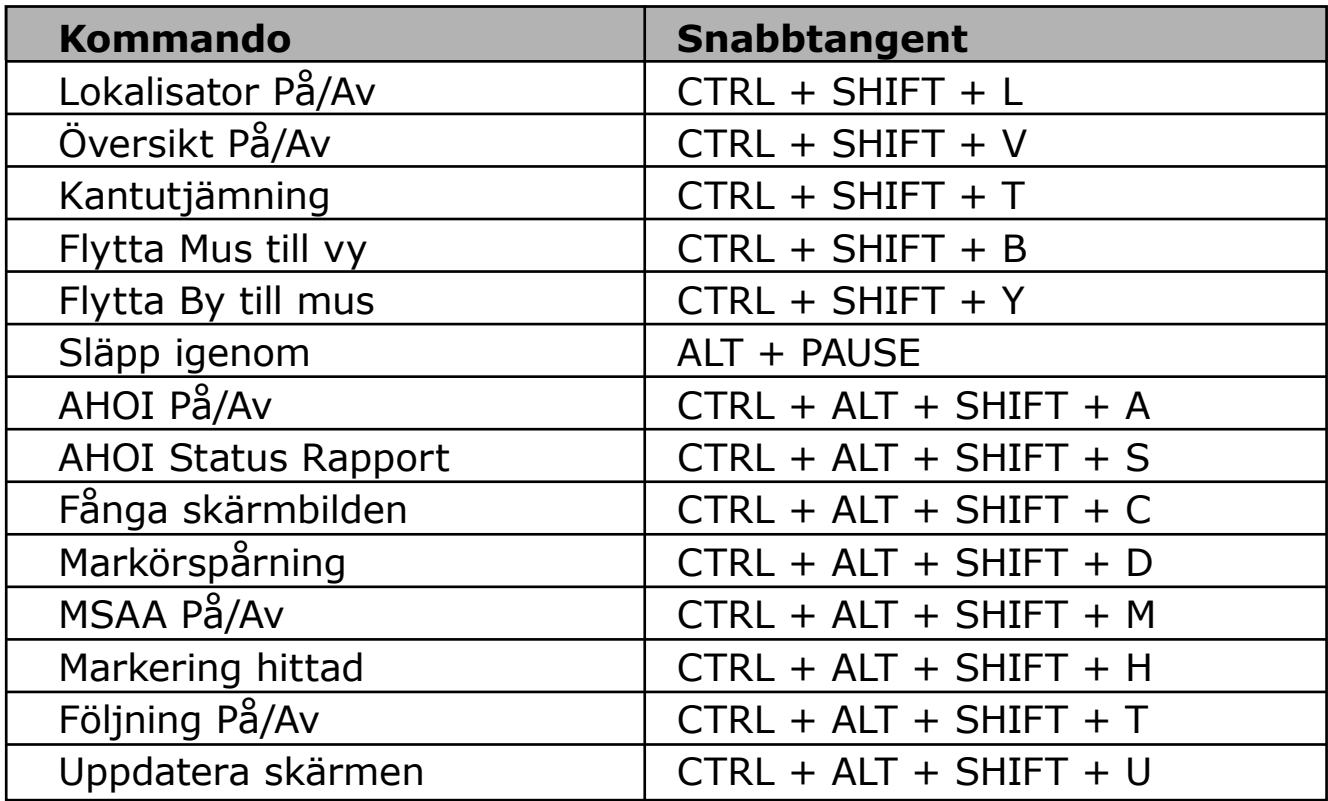

#### **Läsarnas verktygsfältskommando**

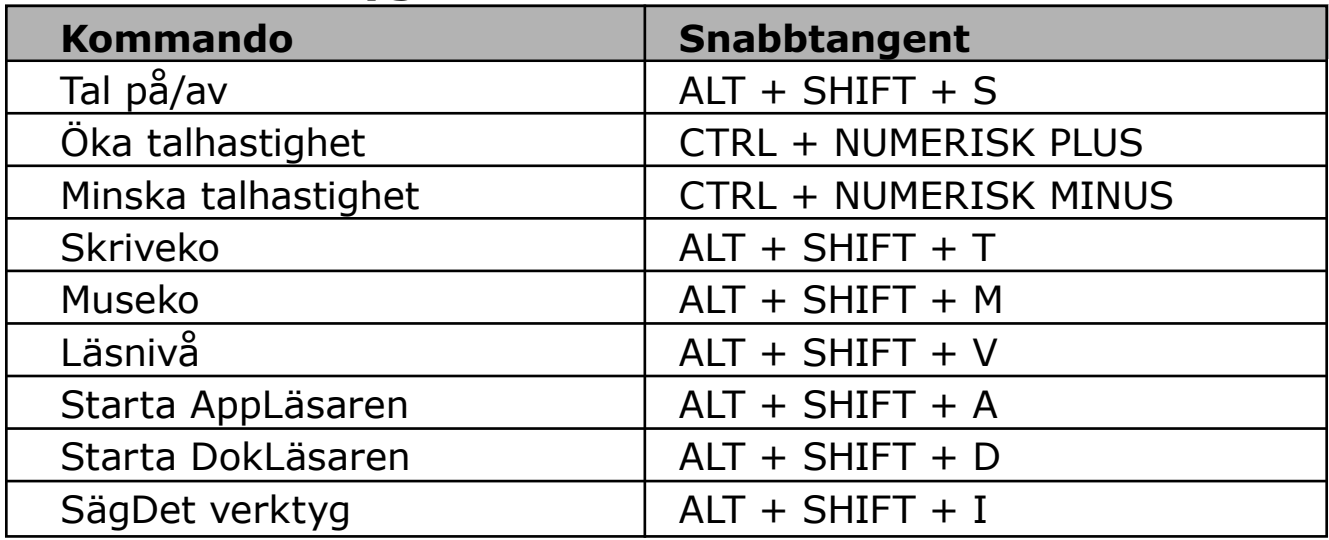

### **Kommando (fortsätter)**

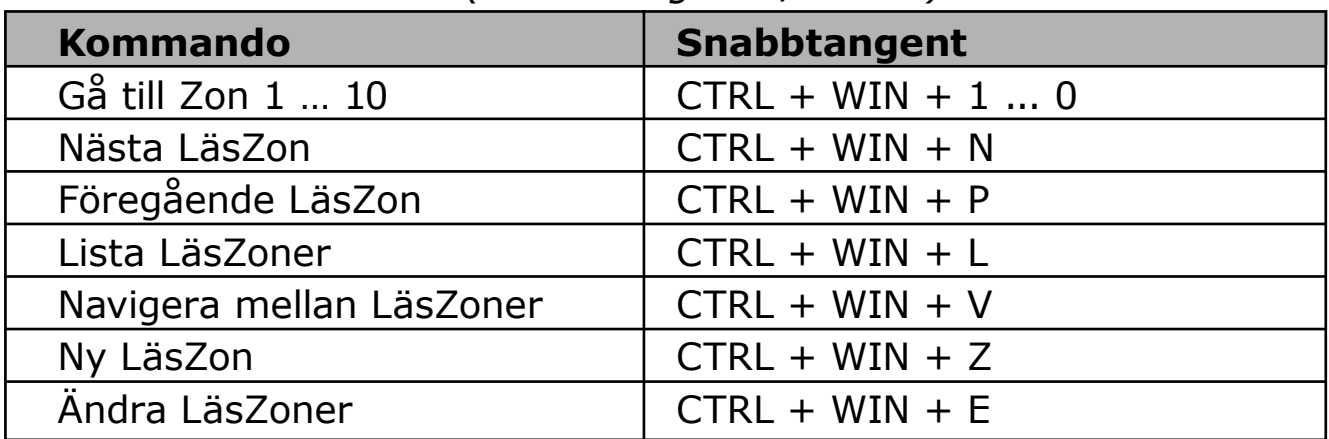

#### **LäsZon kommando** *(endast Magnifier/Reader)*

#### **Inspelare Snabbkommando** *(endast Magnifier/Reader)*

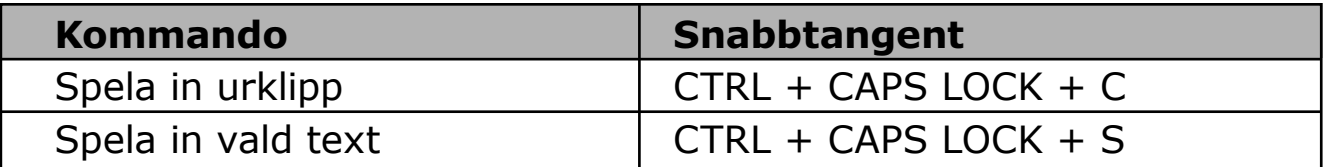

#### **Skärmläsarkommando**

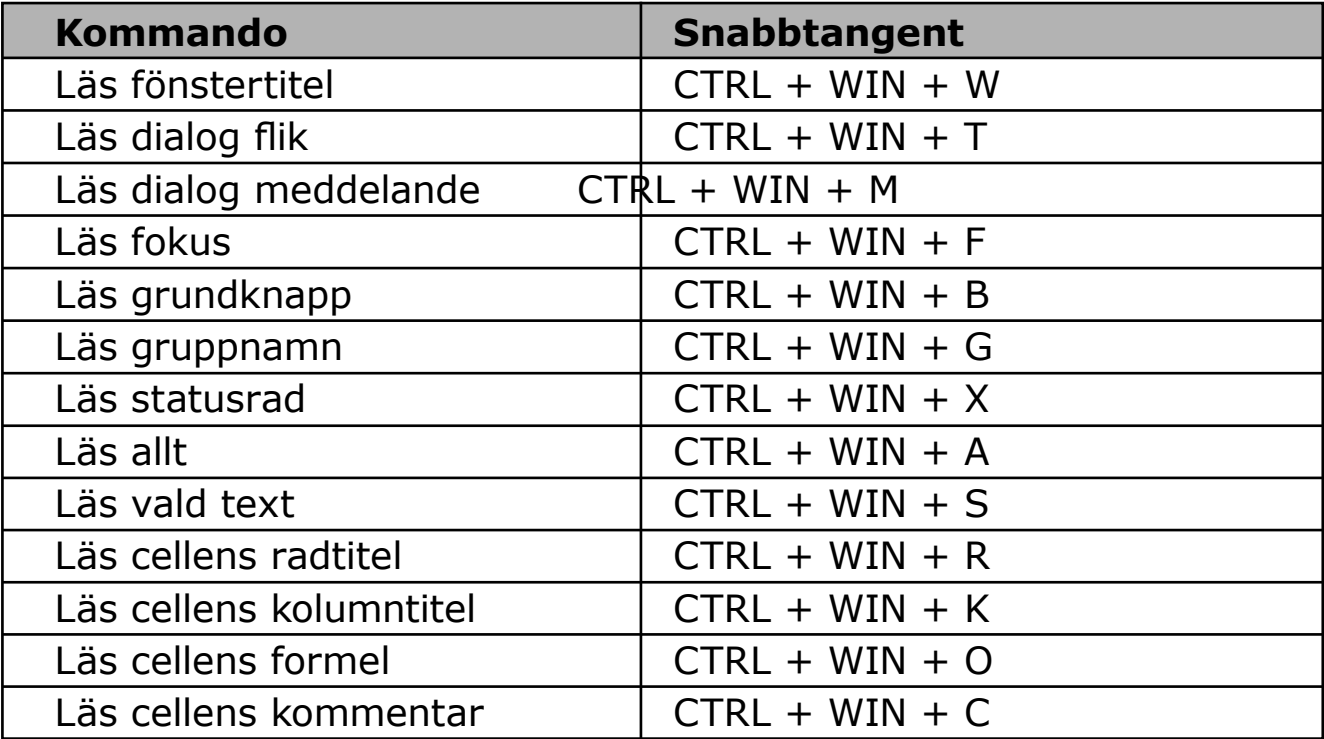

#### **Skärmläsarkommando**

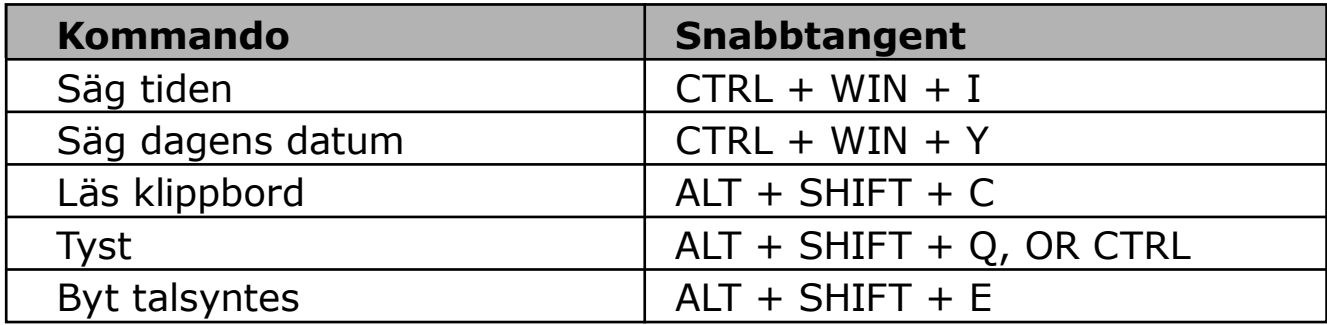

### **Kontrollpanel**

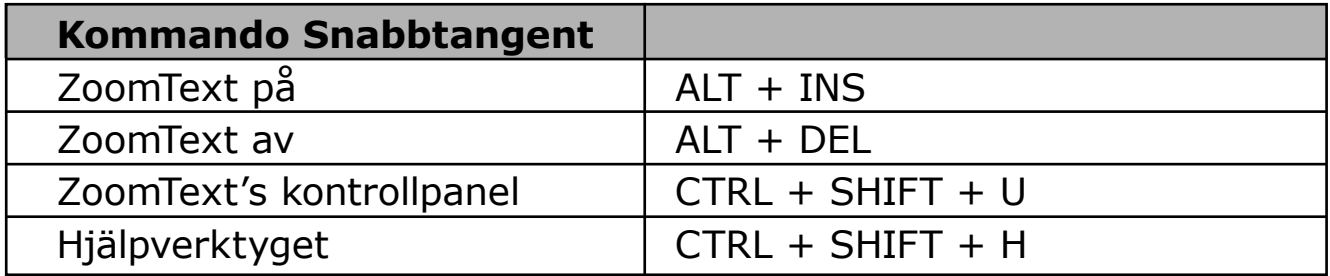

#### **Skrollkommando**

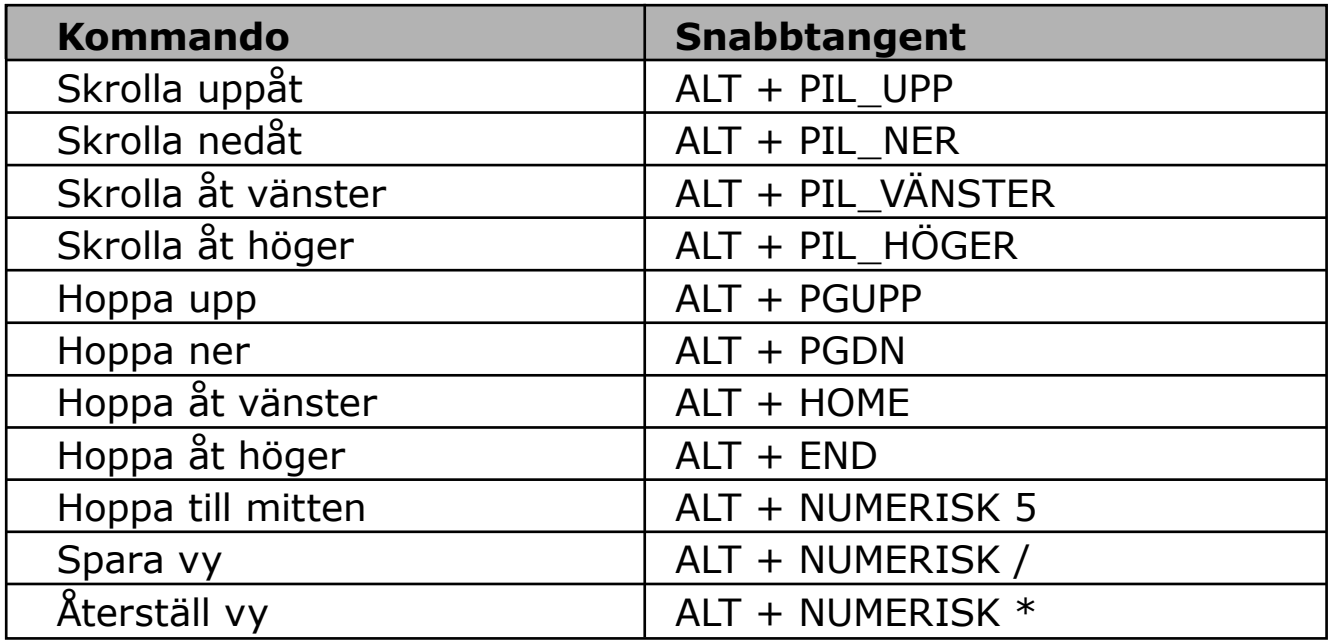

#### **Webbsökare kommando**

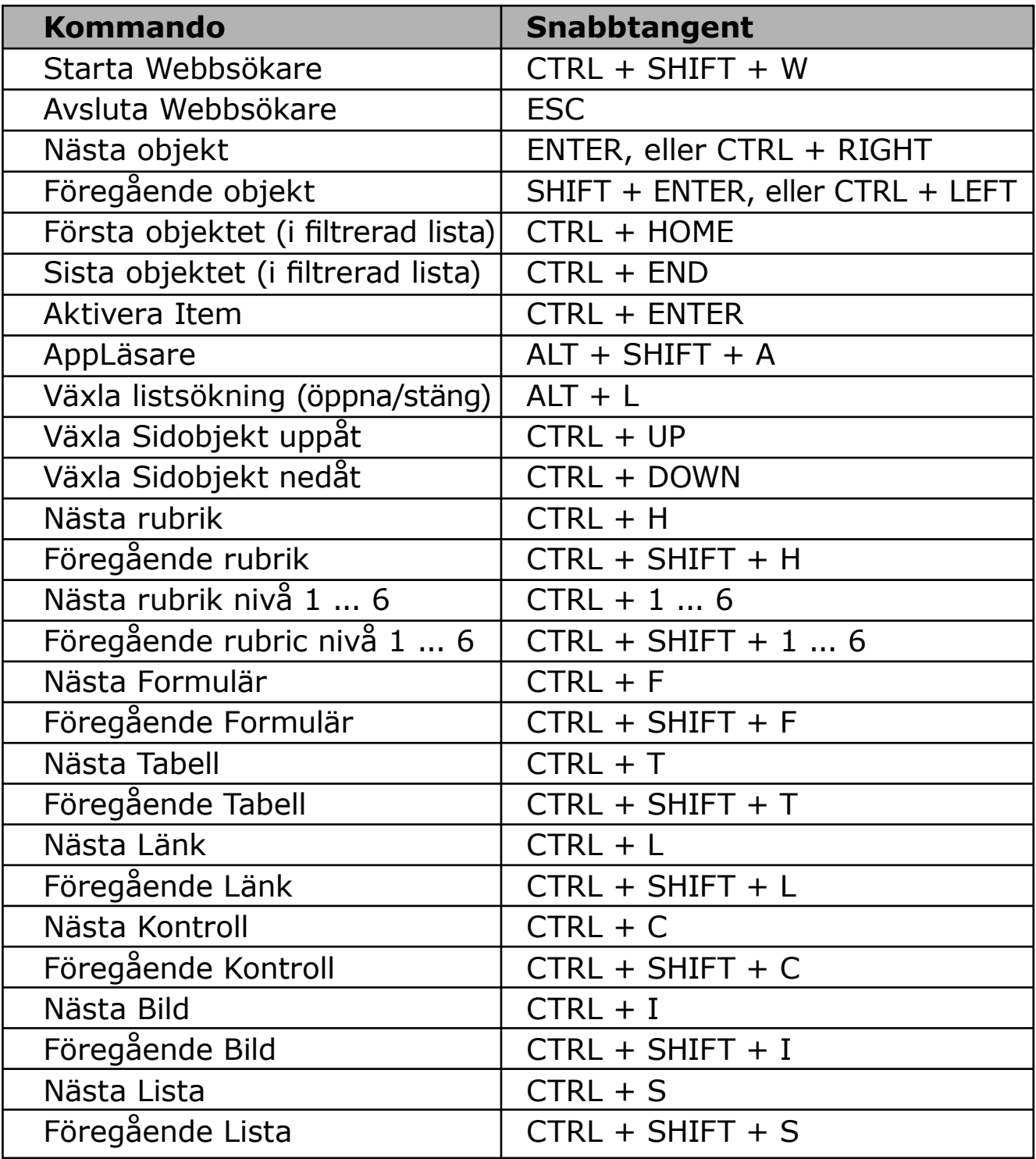

### **Inställningsfiler**

Alla inställningar som görs i ZoomText kan sparas och hämtas fram genom att använda inställningsfiler. Dessa filer kontrollera alla funktioner i ZoomText, förstoringsgrad, metod, tal och kortkommandon. Obegränsat med filer kan sparas och hämtas fram.

#### **Spara inställningsfil**

- 1. Ställ in önskade inställningar.
- 2. I Arkiv menyn, välj Spara inställning...

 Spara inställningsdialog visas med nuvarande filer.

- 3. Skriv nytt namn för denna inställningsfil i filnamnsrutan.
- 4. Klicka sedan på OK knappen.

#### **Ladda inställningsfil**

- 1. I Arkiv menyn, välj Öppna inställning... Öppna inställningsdialog visas med befintliga filer.
- 2. Markera önskad fil.
- 3. Klicka sedan på Öppna knappen.

# **Grundinställningsfil**

När du startar ZoomText, grundinställningsfilen ZT.ZXC, laddas automatiskt. Filen innehåller en grundinställning för alla inställningar i ZoomText. Du kan göra din egna grundinställning, som laddas automatiskt när du startar programmet. Fabriksinställda grundinställningen finns alltid kvar att hämtas ifall man behöver.

#### **Spara en egen grundinställning**

- 1. Ställ in alla önskade ZoomText funktioner/finesser.
- 2. I Arkiv, välj Spara som grundinställning.
- 3. Välj Ja för att skriva över befintlig grundinställning

#### **Hämta original grundinställningsfilen**

- 1. I Arkiv, välj Återställ grundinställning.
- 2. Välj Ja för att skriva över befintlig grundinställning

I varje ZoomText konfiguration, kan du definiera unika inställningar för varje program som du använder. Till exempel, du kan ha ZoomText visa Internet Explorer med en viss förstoringsgrad och ordbehandlingen en annan. När dessa program aktiveras, startas programinställningen för dessa program automatiskt. Om det inte finns programinställningar för ett program används grundinställningarna..

#### **Att definiera och spara en programinställning**

- 1. Öppna önskat program som du vill göra inställningar för.
- 2. Gå över till ZoomText direkt och ställa in önskade inställningar som du vill använda i detta program.
- 3. I Arkiv menyn, välj Spara Programmetsinställningsfil. En dialogruta visas och ber dig spara inställningsfilen.
- 4. Klicka på Ja knappen för att spara programinställningarna.

När som helst kan du avaktivera eller ta bort en programinställningsfil. Avaktiverade inställningar kan enkelt aktiveras igen. Borttagna programinställningsfiler finns inte kvar.

#### **Att avaktivera eller ta bort programinställningsfil**

- 1. I Arkiv menyn, välj **Ändra Program inställningsfil....**
- 2. För att avaktivera programinställningsfil, avmarkera önskat program.
- 3. För att ta bort programinställningsfil, välj önskad fil och välj sedan **Ta bort markerad**.
- 4. Klicka sedan på **OK** knappen.

### **ZoomText script**

ZoomText's script funktion gör att du kan anpassa hur ZoomText och andra program ska ge mer visuell hjälp och även ljudmässig. Scriptfunktionen hjälper dig att jobba fortare och med mer effektivitet.

Några funktioner som du kan göra med ZoomText script är: automatiskt fältannonsering i en databas, nya epostobjekt, när ny text visas i ett chattfönster och mer meningsfulla beskrivningar om programmets kontroll och data

För att lära dig mer om ZoomText Script, se *"ZoomText Script"* i ZoomText online hjälp.

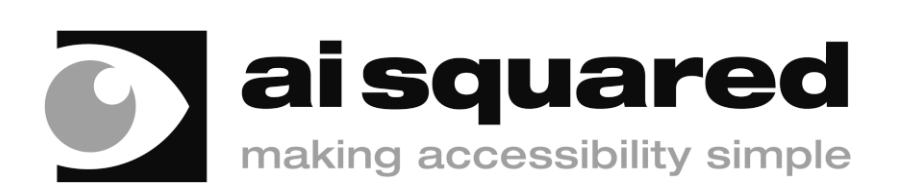

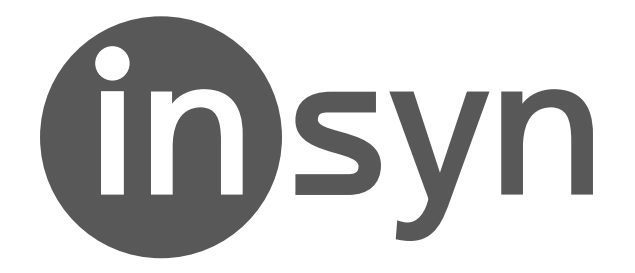

**Adress:** Ankdammsgatan 22, 171 43 Solna, **Tel:** 08-446 63 60 **Fax:** 08-446 63 69, **E-post:** info@insyn.se

Återförsäljare:

#### **www.insyn.se**